מדריך למשתמש

© Copyright 2019 HP Development Company, L.P.

> Bluetooth הוא סימן מסחרי של בעליו וחברת Hewlett-Packard משתמשת בו ברישיון.

המידע הנכלל במסמך זה נתון לשינויים ללא הודעה מוקדמת. האחריות הבלעדית למוצרים ולשירותים של HP מפורטת במפורש בכתב האחריות הנלווה למוצרים ולשירותים אלו. אין להבין מתוך הכתוב לעיל כי תחול על המוצר אחריות נוספת כלשהי. חברת HP לא תישא באחריות לשגיאות טכניות או לשגיאות עריכה או להשמטות הכלולות במסמך זה.

מהדורה ראשונה: ינואר 2019

מק"ט מסמך: L52585-BB1

#### **דעההו תודאו צרהמו**

מדריך זה מתאר את המאפיינים הנפוצים ברוב הדגמים. ייתכן שמאפיינים מסוימים לא יהיו זמינים במחשב שברשותך.

כדי לגשת למדריך למשתמש העדכני ביותר, היכנס לאתר <u>http://www.hp.com/support,</u> ובצע את ההוראות המופיעות על גבי המסך. לאחר מכן, בחר **םכיירמד למשתמש**.

#### **יתנא מושיש תכנובתו**

על-ידי התקנה, העתקה, הורדה, או כל צורה אחרת של שימוש במוצר תוכנה כלשהו המותקן מראש במחשב זה, הנך מסכים/ה להתקשר בתנאים של הסכם רישיון למשתמש הקצה (EULA) של HP. אם אינך מקבל את התנאים של הסכם רישיון זה, הפתרון היחיד הוא להחזיר את המוצר כולו בלי שנעשה בו שימוש (חומרה ותוכנה) תוך 14 יום, על מנת לקבל החזר בהתאם למדיניות ההחזרים של המשווק.

לקבלת מידע נוסף או לדרישה של החזר כספי מלא בגין המחשב, יש לפנות למשווק.

### **דעתהו האזהר בנושא תחויבט**

<u>ו באזהרה!</u> כדי להפחית את הסיכון לפגיעות הקשורות לחום או להתחממות יתר של המחשב, אל תניח את המחשב ישירות על A הרגליים שלך ואל תחסום את פתחי האוורור של המחשב. השתמש במחשב רק על-גבי משטח קשיח ושטוח. הימנע מחסימת פתחי האוורור כתוצאה מהצבת משטח קשיח, כגון מדפסת אופציונלית סמוכה, או עצמים רכים, כגון כריות או בגדים או שטיחים, בסמוך לפתחי האוורור. כמו כן, אל תניח למתאם ה-AC לבוא במגע עם העור או עם עצמים רכים, כגון כריות, שטיחים או בגדים במהלך ההפעלה. המחשב ומתאם ה-AC עומדים במגבלות הטמפרטורה למשטחים הבאים במגע עם המשתמש, כפי שהוגדרו בתקן הבטיחות הבינלאומי לציוד בתחום טכנולוגיית המידע (IEC 60950-1).

iv

# תוכן העניינים

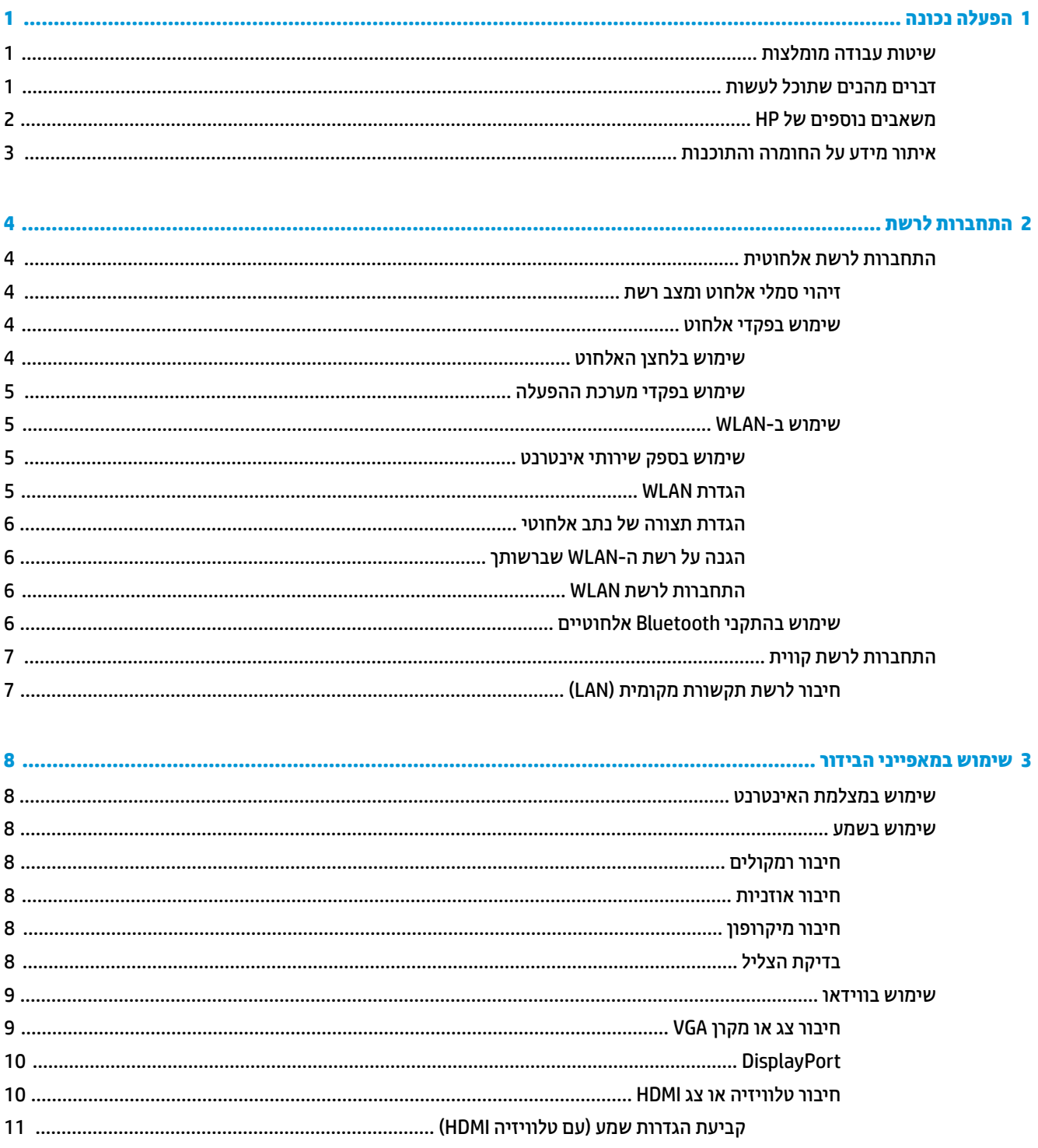

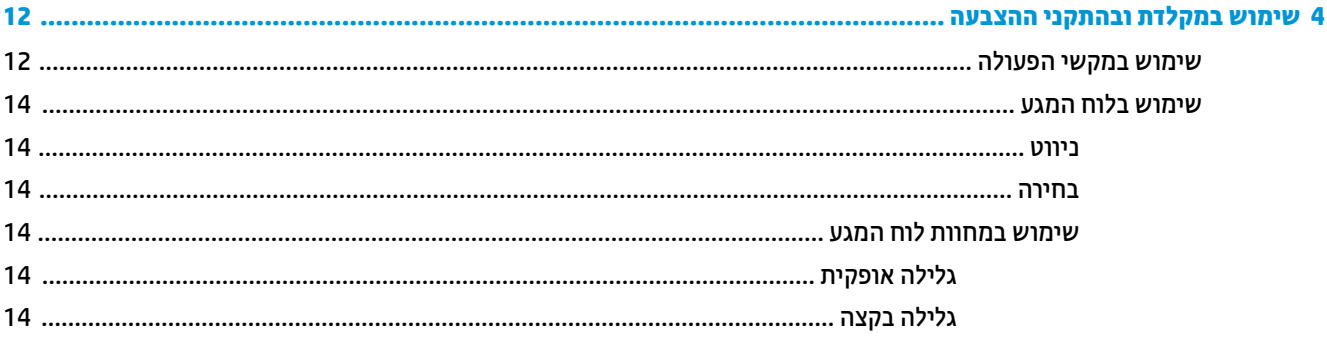

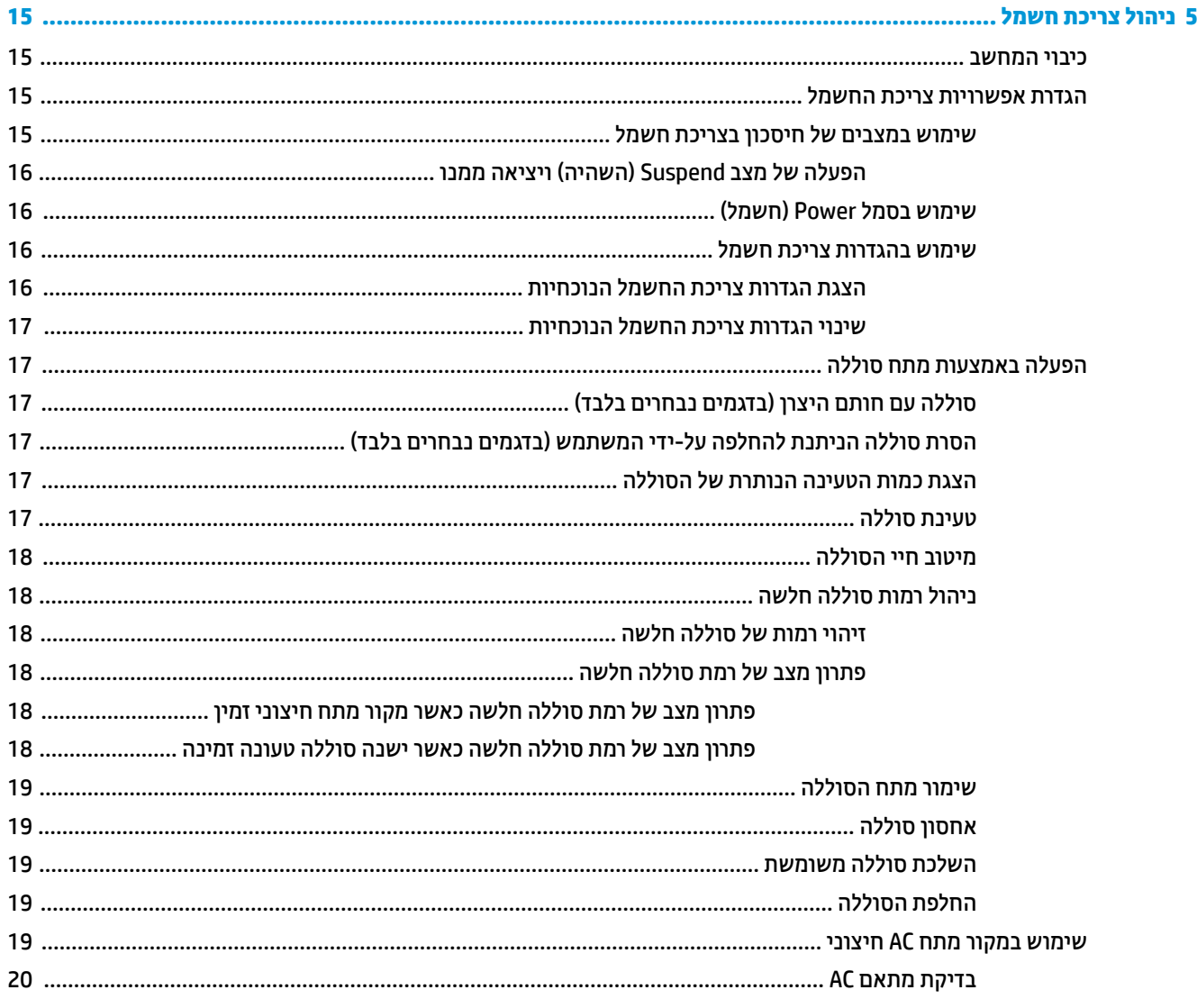

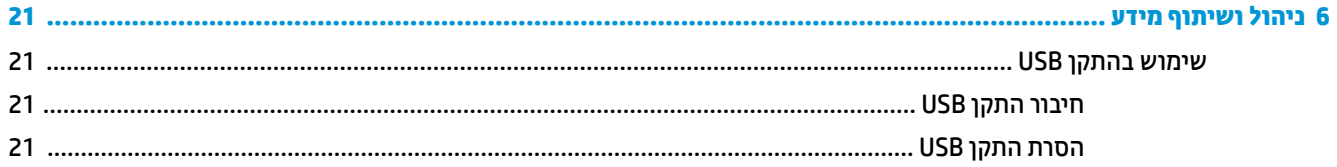

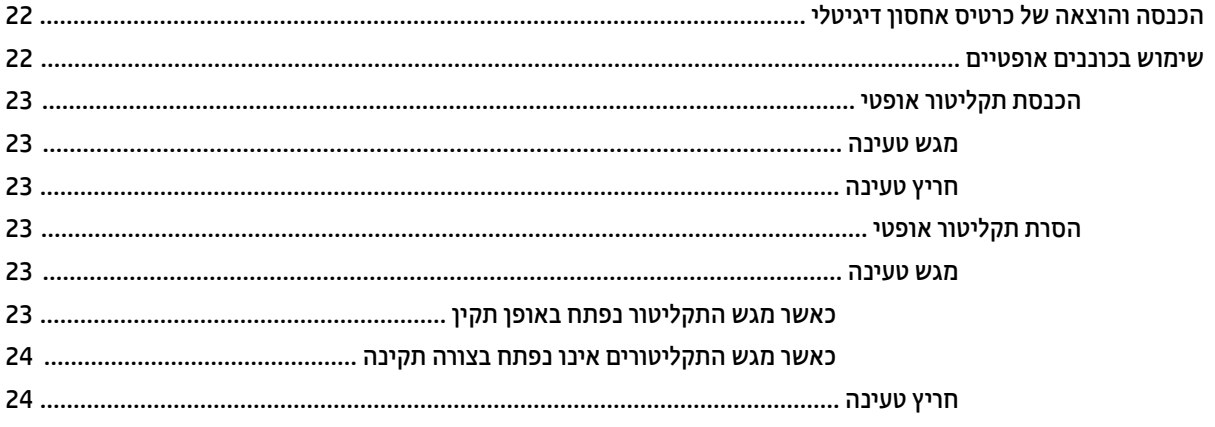

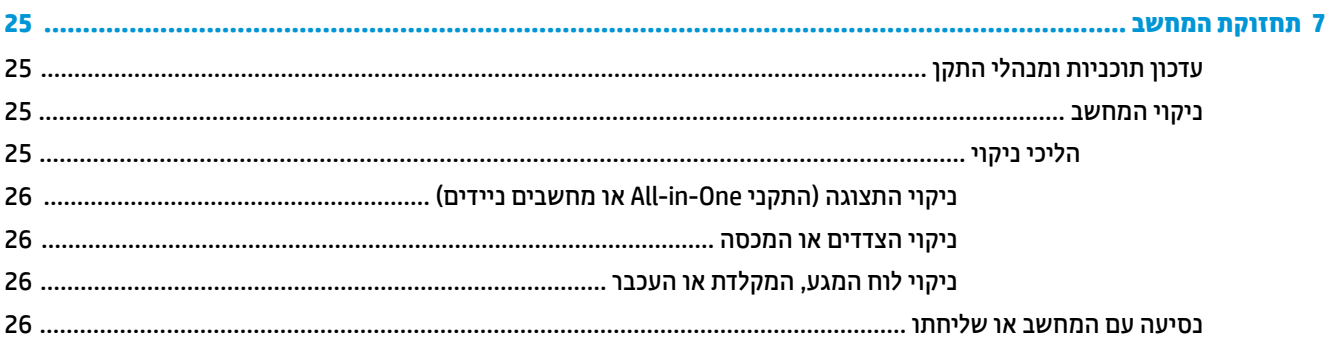

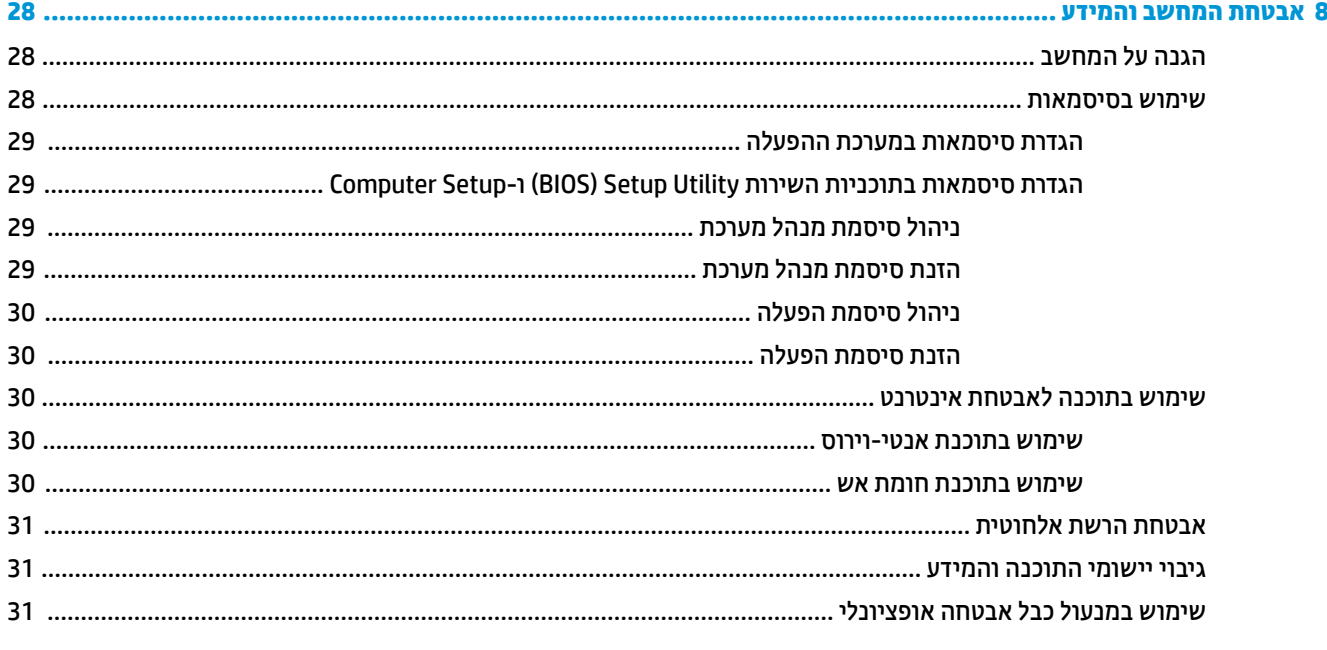

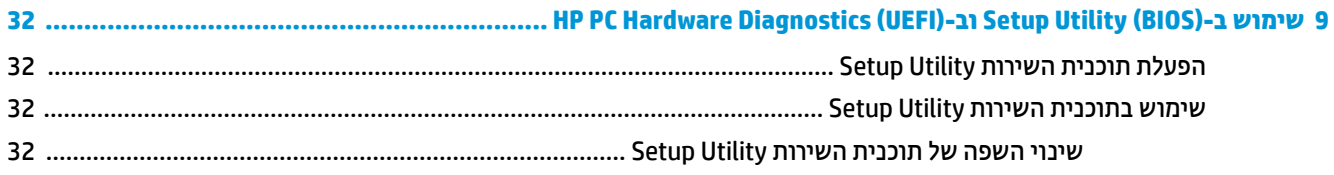

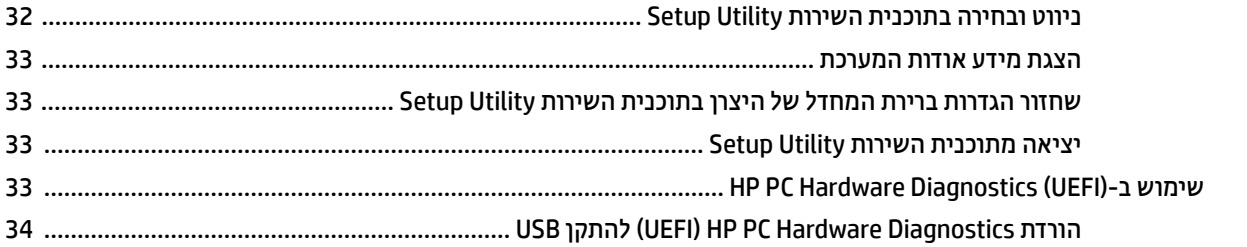

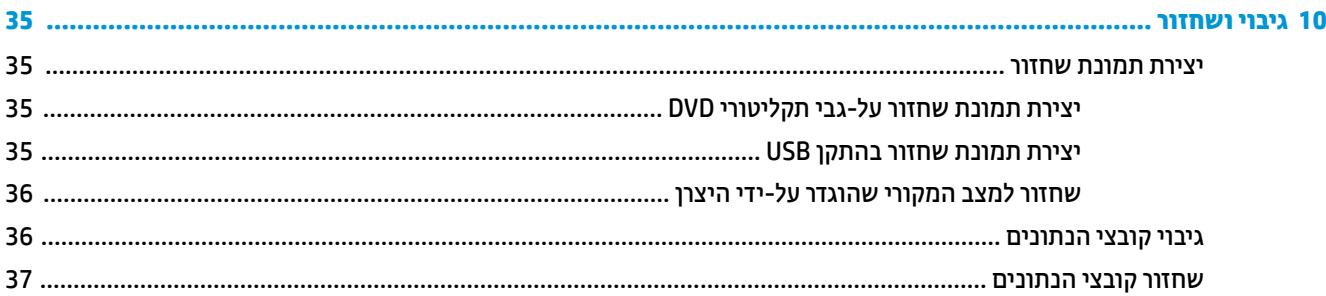

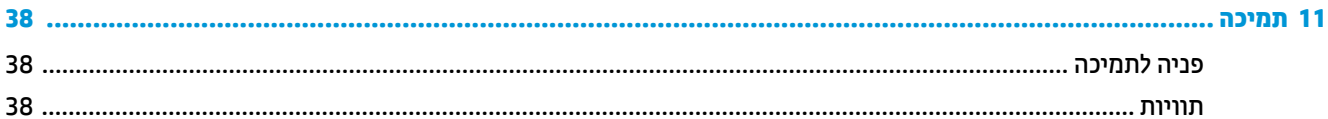

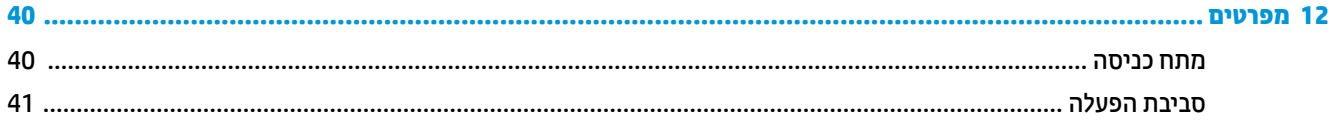

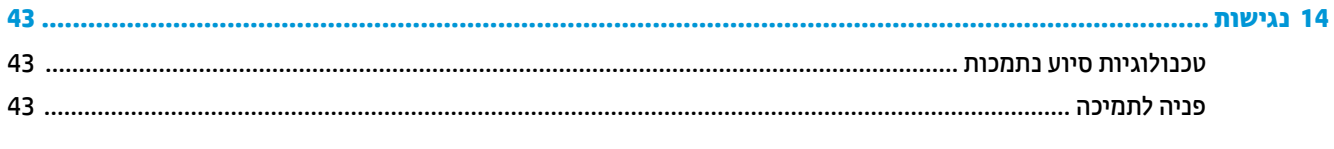

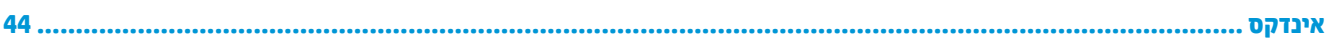

# **1 הפעלה נהכונ**

<span id="page-8-0"></span>י*∭* <mark>חשוב: ב</mark>תערכת ההפעלה Ubuntu המותקנת במחשב זה אינה תומכת בחלק מהמאפיינים הזמינים במערכות הפעלה אחרות. לדוגמה, ייתכן שמערכת ההפעלה Ubuntu אינה תומכת בגרפיקה ניתנת להחלפה או בגרפיקה כפולה, במסך מגע, ברשת M.2 SSD ןכגו םיננכובו GPS וטןבנו ,Trusted Platform Module-ב ,Blu-ray רידבתס ,אצבע תיעובט רקסוב ,WWAN ו-mSATA. כתמער ההפעלה Ubuntu נהיא ספקתמ כהיתמ אהמל ב-Bluetooth.

מחשב זה הוא כלי רב-עוצמה, שנועד לשפר את העבודה ואת חוויית הבידור שלך. כדי להפיק את המרב מהמחשב, קרא פרק זה כדי ללמוד על שיטות העבודה המומלצות לאחר ההתקנה, על דברים מהנים שתוכל לעשות עם המחשב, וכן לקבל מידע על הכתובת שאליה תוכל לפנות כדי להבל משאבים נוספים של HP.

# **תיטוש הדעבו תמלצומו**

כדי להגן על ההשקעה החכמה שלך, לאחר שתגדיר ותרשום את המחשב, מומלץ לפעול על-פי השלבים הבאים:

- גבה את הכונן הקשיח על-ידי יצירת תקליטורים לשחזור או כונן הבזק לשחזור. ראה גיבוי ושחזור בעמוד 35.
	- אם לא עשית זאת כבר, התחבר לרשת קווית או אלחוטית. ראה פרטים בסעיף התחברות לרשת בעמוד 4.
- סהכר את חומרת המחשב והתוכנות. עבור לסעיף איתור מידע על החומרה והתוכנות בעמוד 3 ולסעיף שימוש i שימוש במאפייני הבידור בעמוד 8 לקבלת מידע.
	- עדכן או רכוש תוכנת אנטי-וירוס. לקבלת מידע נוסף, ראה שימוש בתוכנת אנטי-וירוס בעמוד 30.

# **םיברד םימהנ כלשתו תלעשו**

- סובידוע, באפשרותך לצפות בסרטון של YouTube במחשב. אך האם ידעת שבאפשרותך גם לחבר את המחשב לטלוויזיה . אך היזיה <u>ולצפות בסרטון בטלוויזיה? לקבלת מידע נוסף, ראה חיבור טלוויזיה או צג [HDMI](#page-17-0) בעמוד 10</u>.
- י כידוע, באפשרותך להאזין למוסיקה במחשב. אך האם ידעת שבאפשרותך גם להזרים רדיו בשידור חי למחשב ולהאזין  $\cdot$ למוסיקה ולתוכניות מלל בשידורי רדיו מכל רחבי העולם? ראה שימוש בשמע בעמוד 8.
- כידוע, באפשרותך ליצור מצגת רבת עוצמה באמצעות המחשב שלך. אך האם ידעת שבאפשרותך גם להתחבר למקרן כדי לשתף את רעיונותיך עם קבוצה? ראה חיבור צג או מקרן [VGA](#page-16-0) בעמוד 9.

# **םימשאב םספינו של HP**

<span id="page-9-0"></span>השתמשת כבר ב*הוראות ההתקנה* כדי להפעיל את המחשב ולאתר מדריך זה. לקבלת פרטים על המוצר, מידע על ביצוע פעולות ועוד, השתמש בטבלה הבאה.

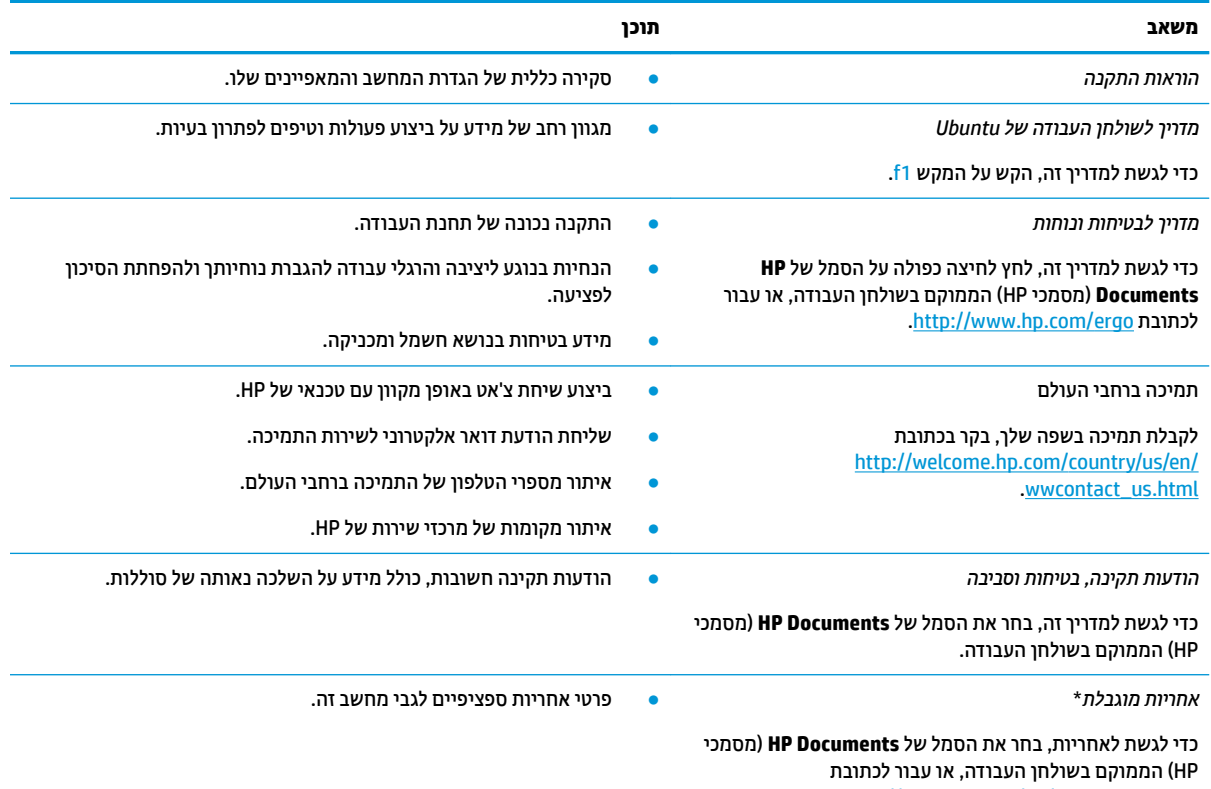

.<http://www.hp.com/go/orderdocuments>

\*האחריות המוגבלת המפורשת של HP אשר חלה על המוצר שברשותך ממוקמת עם המדריכים למשתמש במחשב ו/או על-גבי CD/DVD המצורף לאריזה. במדינות/אזורים מסוימים, HP שטויה לספק גרסה מודפסת של האחריות המוגבלת של HP בתוך האריזה. במדינות/אזורים שבהם האחריות לא סופקה כחוברת מודפסת, באפשרותך לבקש עותק מודפס בכתובת http://www.hp.com/go/orderdocuments או לכתוב אל:

- Hewlett-Packard, MS POD, 11311 Chinden Blvd, Boise, ID 83714, USA : **קהיאמר ןפוצ**●
- Hewlett-Packard, POD, Via G. Di Vittorio, 9, 20063, Cernusco s/Naviglio (MI), Italy : **קהיפרא , ןכוהתי חהמזר , פהוריא**
	- Hewlett-Packard, POD, P.O. Box 200, Alexandra Post 2ffiFH, Singapore 911507 : **תפייפס היסא**●

כאשר תבקש עותק מודפס של האחריות שלך, הקפד לכלול את מק"ט המוצר שברשותך, תקופת האחריות (המופיעה על תווית השירות), שם וכתובת למשלוח.

השוב: אל תחזיר את מוצר HP שברשותך אל הכתובות המפורטות לעיל. לקבלת תמיכה בארה"ב, בקר בכתובת http://www.hp.com/go/contactHP .[http://welcome.hp.com/country/us/en/wwcontact\\_us.html](http://welcome.hp.com/country/us/en/wwcontact_us.html) בתמיכה ברחבי העולם, בקר בכתובת

# **רתויא דעימ על המרהחו תכנוהתוו**

<span id="page-10-0"></span>▲ בחר את הסמל **System menu (**תפריט מערכת) בקצה הימני או השמאלי של השורה העליונה, ולאחר מכן בחר בסמל **Settings System** ( תורהגד כתמער .(

הסקירה מציגה את כל ההתקנים המותקנים במחשב, כולל כוננים אופטיים, כוננים ללא חלקים נעים (כונני SSD) או כונן קשיח משני.

כדי לגלות איזו תוכנה כלולה במחשב שלך:

- 1**.** הקלק על הלחצן **Ubuntu Software Center (**מרכז התוכנה של Ubuntu) הממוקם בצידו השמאלי או הימני של שולחן העבודה ב-Launcher (משגר), ובחר **Installed** (מותקן) בחלקו העליון של החלון כדי להציג קטגוריות של תוכנה.
	- 1. לחץ על קטגוריית תוכנה כדי להציג את התוכנה המותקנת בקטגוריה זו.

# **2 תוהתחבר לרשת**

<span id="page-11-0"></span>המחשב שברשותך יכול ללכת איתך לכל מקום. אך גם בבית, תוכל לסייר ברחבי העולם ולגשת למידע ממיליוני אתרי אינטרנט, באמצעות המחשב וחיבור לרשת קווית או אלחוטית. פרק זה יעזור לך להתחבר לעולם זה.

# **תוהתחבר לרשת תילחוטא**

הטכנולוגיה האלחוטית מעבירה נתונים דרך גלי רדיו במקום כבלים. המחשב שברשותך עשוי לכלול לפחות אחד מההתקנים האלחוטיים הבאים:

- התקן רשת תקשורת מקומית אלחוטית (WLAN)—מחבר את המחשב לרשתות תקשורת מקומיות אלחוטיות (לרוב ) הת נקראות רשתות Wi-Fi אלחוטיות, רשתות LAN אלחוטיות, או רשתות WLAN) במשרדי החברה, בבית ובמקומות ציבוריים, כגון שדות תעופה, מסעדות, בתי קפה, מלונות ואוניברסיטאות. ברשת WLAN, ההתקן האלחוטי הנייד שבמחשב שלך מקיים תקשורת עם נתב אלחוטי או עם נקודת גישה אלחוטית.
- התקן ®Bluetooth- יוצר רשת תקשורת פרטית (PAN) כדי להתחבר להתקנים אחרים התומכים ב-Bluetooth, כגון מחשבים, טלפונים, מדפסות, אוזניות, רמקולים ומצלמות. ב-PAN, כל התקן מתקשר עם התקנים אחרים באופן ישיר ועל ההתקנים להיות קרובים יחסית זה לזה—בדרך כלל בטווח של כ-10 מטרים זה מזה.

## **יהוזי יסמל לחוטא מצבו רשת**

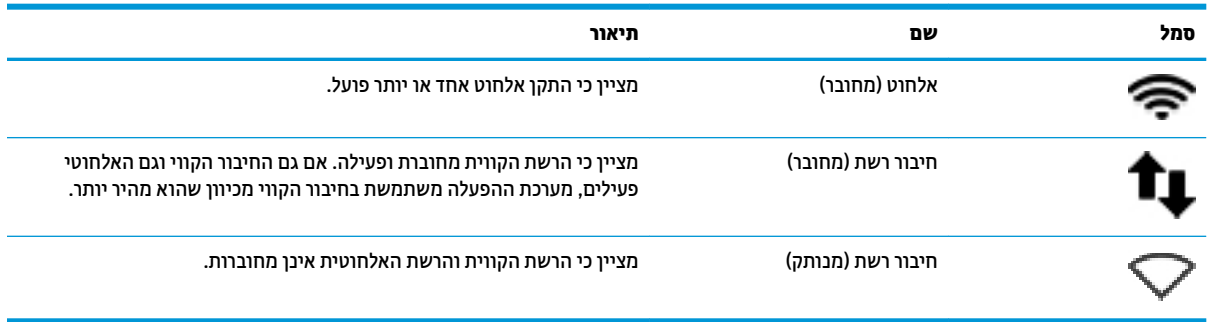

### **מושיש יבפקד לחוטא**

באפשרותך לשלוט בהתקנים האלחוטיים שבמחשב באמצעות אחד או יותר מהמאפיינים הבאים:

- לחצן אלחוט, מתג אלחוט, מקש אלחוט או מקש מצב טיסה (מכונים בפרק זה "לחצן אלחוט") (בדגמים נבחרים בלבד)
	- $\bullet$  פקדי מערכת ההפעלה

#### **מושיש צןבלח לחוטהא**

בהתאם לדגם שברשותר. המחשב עשוי לכלול לחצו אלחוט. התקו אלחוטי אחד או יותר. ונורית אלחוט אחת או יותר. כל ההתקנים האלחוטיים במחשב מופעלים על-ידי היצרן, כך שנורית האלחוט נדלקת (לבן) בעת הפעלת המחשב.

נורית האלחוט מציינת את סטטוס ההפעלה הכולל של ההתקנים האלחוטיים, לא את הסטטוס של כל התקן בנפרד. אם נורית האלחוט דולקת בלבן,לבן לפחות התקן אלחוט אחד מופעל. אם נורית האלחוט דולקת בצבע ענבר, ענברכל התקני האלחוט כבויים. <span id="page-12-0"></span>מאחר שההתקנים האלחוטיים מאופשרים על-ידי היצרן, ניתן להשתמש בלחצן האלחוט כדי להפעיל או לכבות את ההתקנים האלחוטיים בו-זמנית. ניתן לשלוט בהתקני אלחוט נפרדים על-ידי בחירת הסמל S**ystem menu (**תפריט מערכת) בקצה הימני או השמאלי של השורה העליונה, ולאחר מכן בחירה ב-**Wi-Fi Settings (**הגדרות Wi-Fi).

#### **מושיש יבפקד כתמער ההפעלה**

כדי להפעיל או להשבית התקן רשת אלחוטית או קווית:

- **1.** הקלק על סמל **System menu (**תפריט מערכת) הממוקם בקצה הימני או השמאלי של השורה העליונה.
	- **.2 Networking ff2 Turn**( כבה את הדבוע ברשת) (כל יהתקנ הרשת.(

### **מושיש ב-WLAN**

באמצעות התקן WLAN, באפשרותך לגשת לרשת תקשורת מקומית אלחוטית (WLAN), המורכבת ממחשבים ואביזרים אחרים המקושרים באמצעות נתב אלחוטי או נקודת גישה אלחוטית.

<sup>(</sup>第 <mark>הערה:</mark> בעת יצירת חיבור אלחוטי או בעת התרת גישה של משתמשים לרשת, תתבקש להזין את סיסמת הבסיס.

הערה: לעתים קרובות משתמשים במונחים *נתב אלחוטי* ו*נקודת גישה אלחוטית* לחילופין. "שהיאלום היא מו לחילופין ."שהילופין

- תרשתו WLAN תולוגד , ןכגו רשת WLAN של החבר או תדקונ WLAN תירבויצ , תמשתמשו ךרדב כלל תודקובנ ישהג אלחוטיות. שיכולות להכיל מספר גדול של מחשבים ואביזרים. ויכולות ליצור הפרדה ביו פונקציות רשת קריטיות.
- ברשת WLAN של בית או משרד קטן משתמשים בדרך כלל בנתב אלחוטי, המאפשר לכמה מחשבים אלחוטיים ומחווטים לחלוק חיבור לאינטרנט, מדפסת וקבצים ללא צורך ברכיבי חומרה או תוכנה נוספים.

לשימוש בהתקן ה-WLAN במחשב שברשותך, עליך להתחבר לתשתית WLAN (המסופקת באמצעות ספק שירותים או רשת ציבורית או בחברה).

#### **מושיש בספק תיוריש טנטרניא**

לפני שתוכל להגדיר גישה לאינטרנט בביתך, עליך ליצור חשבון באמצעות ספק שירות אינטרנט (ISP). לרכישת שירותי אינטרנט ומודם, פנה לספק שירותי אינטרנט (ISP) מקומי. ספק שירותי האינטרנט (ISP) יסייע לך בהגדרת המודם, יתקין כבל רשת כדי לחבר את המחשב האלחוטי למודם ויבדוק את שירות האינטרנט.

ه **הערה: ספק שירותי האינטרנט (ISP) יספק לך מזהה משתמש וסיסמה לצורך גישה לאינטרנט. העתק מידע זה ושמור אותו <b>G** במקום בטוח.

#### **MLAN** הגדרת

כדי להגדיר רשת WLAN ולהתחבר לאינטרנט, דרושים לך פריטי הציוד הבאים:

- םדמו פס חבר )DSL או םיכבל (**)1(** תוריוש טנטרניא תורבמהי ההבוג כששנר ספקמ תיוריש טנטרניא
	- נתב אלחוטי **(2)** (לרכישה בנפרד)
		- בשמח ילחוטא **)3(**

**ההער :** םימדמו םימיסומ םיכולל נתב ילחוטא בנהמו . יעץהתי עם ספק תיוריש טנטרניהא שלך ידכ לקבוע את גסו םדהמו שברשותך.

האיור הבא מציג דוגמה של התקנת רשת אלחוטית המחוברת לאינטרנט.

ככל שהרשת גדלה, ניתן לחבר לרשת מחשבים נוספים בחיבור אלחוטי וקווי, כדי לקבל גישה לאינטרנט.

לקבלת עזרה בהגדרת רשת ה-WLAN, עיין במידע שסיפק יצרן הנתב או ספק שירותי האינטרנט שלך.

### **תרהגד הרתצו של נתב ילחוטא**

לקבלת עזרה בהגדרת רשת WLAN, עיין במידע שסיפק יצרן הנתב או ספק שירותי האינטרנט שלך.

<span id="page-13-0"></span>圖 **הערה: א**נו ממליצים לך לחבר תחילה את המחשב האלחוטי החדש לנתב באמצעות כבל הרשת שסופק עם הנתב. לאחר **''** חיבור המחשב לאינטרנט, נתק את הכבל והתחבר לאינטרנט באמצעות הרשת האלחוטית.

### **הגנה על רשת ה-WLAN תךברשוש**

כאשר אתה מגדיר רשת WLAN או ניגש לרשת WLAN קיימת, הפעל תמיד את מאפייני האבטחה כדי להגן על הרשת שלך מפני גישה לא מורשית. ייתכן שרשתות WLAN באזורים ציבוריים (נקודות חמות), כגון בתי קפה ושדות תעופה, לא יספקו אבטחה כלל. אם אתה מודאג לגבי אבטחת המחשב שברשותך בנקודה חמה, הגבל את פעילויות הרשת לדואר אלקטרוני שאינו חסוי ולגלישה בסיסית באינטרנט.

אותות רדיו אלחוטיים נשלחים אל מחוץ לרשת. כר שהתקני WLAN אחרים עשויים לקלוט אותות לא מוגנים. נקוט את אמצעי הזהירות הבאים כדי להגן על רשת ה-WLAN שברשותך:

שימוש בחומת אש (firewall).

חומת אש בודקת הו את הנתונים והו את הבקשות לנתונים שנשלחות לרשת שלר. ומסלקת את הפריטים החשודים. חומות אש זמינות הן כתוכנה והן כחומרה. רשתות מסוימות משתמשות בשילוב של שני הסוגים. Ubuntu אינו כולל את תוכנת חומת האש, אך ניתן להוריד את Gufw, תוכנית שירות של חומת אש ללא תשלום המסופקת על-ידי Ubuntu. לקבלת מידע אודות אופן ההורדה וההתקנה של Gufw, עיין בסעיף <u>שימוש בתוכנת חומת אש בעמוד 30</u>.

. השתמש בהצפנה אלחוטית

הצפנה אלחוטית משתמשת בהגדוות אבטחה כדי להצפין ולפענח נתונים המשודרים ברשת.

### **MLAN** התחברות לרשת

כדי להתחבר ל-WLAN, פעל על-פי השלבים הבאים:

- **1.** דא שהתקן ה-WLAN מופעל. אם ההתקן מופעל, נורית האלחוט לבן. אם נורית האלחוט ענבר, לחץ על לחצן האלחוט.
	- **2.** הקלק על סמל **System menu (**תפריט מערכת) הממוקם בקצה הימני או השמאלי של השורה העליונה.

תרשתו תוילחוטא תנוימז תפיעומו תחת **Network Select**( בחר רשת.(

**3.** לחץ על הרשת האלחוטית הרצויה.

אם הרשת היא רשת WLAN מאופשרת אבטחה. תתבקש להזיו קוד אבטחת רשת. הקלד את הקוד. ובחר **OK** (אישור) כדי להשלים את החיבור.

- **ההער :** סכנהי ףדל **Setting** ( תורהגד ,(וטנו לא המקטע **Fi-Wi**, בחר את צןהלח **Menu** ( יטתפר (בחרו **to Connect Hidden Wireless Network (התחבר לרשת אלחוטית נסתרת). הזן נתוני ESSID והגדר פרמטרים להצפנה.**
- היש השל"ם היא השל אל מופיעות רשתות WLAN ברשימה והרשת שלך אינה מוסתרת, אתה נמצא מחוץ לטווח של נתב אלחוטי **D** או של נקודת גישה.

אם אינך רואה את הרשת שאליה ברצונך להתחבר, בחר את הסמל **Network menu (**תפריט רשת) הממוקם בקצה הימני או השמאלי של השורה העליונה, ובחר **Edit Connections** (ערוך חיבורים).

ن **של הערה: ה**סווח הפונקציונלי (המרחק שאליו יכולים אותות האלחוט להגיע) תלוי בהטמעת ה-WLAN, ביצרן הנתב ובהפרעות, ש שנגרמות על-ידי התקנים אלקטרוניים אחרים או מחסומים מבניים כגון קירות ורצפות.

### **מושיש יבהתקנ Bluetooth םיילחוטא**

ייתכן שהמחשב שברשותך כולל התקן Bluetooth, בהתאם לדגם. התקן Bluetooth מספק תקשורת אלחוטית לטווח קצר, שמחליפה חיבורים באמצעות כבלים פיזיים המחברים בדרך כלל בין התקנים אלקטרוניים כגון הפריטים הבאים:

- מחשבים (שולחניים, ניידים, מחשבי כף יד)
- טלפונים (סלולריים, אלחוטיים, טלפונים חכמים)
	- ס התקני הדמיה (מדפסת, מצלמה)  $\bullet$
	- יהתקנ שמע ) תוינזאו , םימקולר (
		- עכבר

<span id="page-14-0"></span>התקני Bluetooth מספקים יכולת עמית-לעמית שמאפשרת לך להגדיר רשת תקשורת פרטית (PAN) של התקני Bluetooth. לקבלת מידע על הגדרת תצורה של התקני Bluetooth והשימוש בהם, עיין בעזרה של תוכנת Bluetooth.

# **תוהתחבר לרשת תיוקו**

להתחברות לרשת LAN נדרש כבל רשת מסוג RJ-45 עם 8 פינים.

**ר <b>|** אזהרה! כדי להפחית את הסיכון להתחשמלות, שריפה או נזק לציוד, אל תחבר כבל של מודם או טלפון לשקע ה-RJ-45. )רשת.(

# **רבוחי לרשת תרתקשו תיממקו )LAN)**

השתמש בחיבור LAN אם ברצונך לחבר את המחשב ישירות לנתב בביתך (במקום לעבוד באופן אלחוטי) או אם ברצונך להתחבר לרשת קווית קיימת במשרד.

כדי לחבר את כבל הרשת, פעל על-פי השלבים הבאים:

- **.1** חבר את כבל הרשת לשקע הרשת **)1(** בשבמח .
- **.2** חבר את הקצה יהשנ של כבל הרשת לשקע רשת רבקי **)2(** או לנתב.

ن **של הערה: א**ם כבל הרשת כולל מעגל להפחתת רעשים **(3)**, המונע הפרעות הנובעות מקליטה של טלוויזיה ורדיו, הפנה " את קצה הכבל עם המעגל כלפי המחשב.

# **3 מושיש יניפיאבמ רודיהב**

<span id="page-15-0"></span>השתמש במחשב HP שברשותך כמרכז בידור שבאמצעותו תוכל להיפגש עם אנשים דרך מצלמת האינטרנט, ליהנות מהמוסיקה שלך ולנהל אותה, ולהוריד סרטים ולצפות בהם. לחלופין, כדי להפוך את המחשב למרכז בידור עוצמתי עוד יותר, חבר אליו התקנים חיצוניים כגון צג, מקרן, טלוויזיה, רמקולים, אוזניות, ובדגמים נבחרים, התקנים בחדות גבוהה. בנוסף, באפשרותך להשתמש במצלמת האינטרנט עם יישומים כגון Google Hangouts ו-Skype.

# **מושיש במצלמת טנטרניהא**

במחשב יש מצלמת אינטרנט משולבת. מצלמת אינטרנט היא כלי רב-עצמה לשימוש ברשתות חברתיות, המאפשר לך לתקשר פנים-אל-פנים עם חברים ועמיתים לעבודה הנמצאים בדלת ממול או בצידו השני של העולם. בעזרת מצלמת האינטרנט, תוכל להזרים וידאו בתוכנת ההודעות המידיות שלך, והתוכנה המותקנת מראש, Camera, מאפשרת לך לצלם תמונות סטילס.

# **מושיש בשמע**

במחשבי HP, הכוללים כובן אופטי, ניתן להפעיל תקליטורי מוסיקה, להוריד מוסיקה ולהאזין לה, להזרים תוכן שמע מהאינטרנט (כולל רדיו), להקליט שמע, או לשלב שמע ווידאו כדי ליצור מולטימדיה. כדי לשפר את חוויית ההאזנה שלך, חבר התקני שמע חיצוניים, כגון רמקולים או אוזניות.

### **רבוחי םימקולר**

ניתן לחבר רמקולים חוטיים למחשב על-ידי חיבורם ליציאות ה-USB (או לשקע יציאת השמע) שבמחשב או בתחנת עגינה.

כדי לחבר רמקולים *אלחוטיים* למחשב, פעל בהתאם להוראות של יצרן ההתקן. כדי לחבר רמקולים בחדות גבוהה למחשב, ראה <u>קביעת הגדרות שמע (עם טלוויזיה [HDMI](#page-18-0)) בעמוד 11. לפני חיבור התקני שמע, הקפד לכוונן את העוצמה.</u>

### **רבוחי תויזנאו**

באפשרותך לחבר אוזניות לשקע האוזניות שבמחשב.

כדי לחבר למחשב אוזניות *אלחוטיות*, פעל בהתאם להוראות של יצרן ההתקן.

<u>\^</u> **אזהרה!** כדי להפחית את הסיכון לפגיעה גופנית, כוונן את עוצמת הקול לפני שתרכיב את האוזניות השונות. לקבלת מידע בוסף אודות בטיחות, עיין ב*הודעות תקינה, בטיחות וסביבה*.

### **רבוחי ןפווקרימ**

כדי להקליט שמע, חבר מיקרופון לשקע המיקרופון שבמחשב. לקבלת תוצאות הקלטה מיטביות, דבר ישירות לתוך המיקרופון בסביבה נטולת רעשי רקע.

### **בדיקת הצליל**

לבדיקת צלילי המערכת במחשב שברשותך, פעל על-פי השלבים הבאים:

- **1.** הקלק על הסמל **System menu (**תפריט מערכת) בקצה הימני או השמאלי של השורה העליונה, ולאחר מכן בחר **System Settings (הגדרות מערכת), ולאחר מכן בחר הסמל <b>Sound** (צליל).
- **2.** לחץ על הכרטיסייה **Sound Effects (**אפקטי צליל), ולאחר מכן בחר באחת מאפשרויות הצלילים תחת **choose** an alert sound (בחר צליל התראה) כדי לבדוק כל צליל.

לבדיקת פונקציות ההקלטה של המחשב, פעל על-פי השלבים הבאים:

- <span id="page-16-0"></span>**1.** הקלק על הסמל **System menu (**תפריט מערכת) בקצה הימני או השמאלי של השורה העליונה, ולאחר מכן בחר **System Settings (הגדרות מערכת), ולאחר מכן בחר הסמל <b>Sound** (צליל).
- **2.** לחץ על הכרטיסייה Input (קלט), ולאחר מכן בחר Line in (כניסת שמע) או **Internal Microphone (**מיקרופון פנימי) חמהלוח **Record sound from** (הקלטת שמע באמצעות) בצידו השמאלי או הימני של החלון.
	- 3. נווכן את עוצמת הקול של הקלט על-ידי הסטת המחוון **Input volume** (עוצמת קלט) אל ההגדרה הרצויה.

میں לבולת תוצאות הקלטה מיטביות, דבר ישירות לתוך המיקרופון בסביבה נטולת רעשי רקע. **"**מער"

כדי לאשר או לשנות את הגדרות השמע במחשב, בחר בסמל **Sound menu (**תפריט צליל) בצידה הימני או השמאלי של השורה העליונה.

### **מושיש אודיובו**

מחשב HP הוא התקן וידאו רב-עוצמה, המאפשר לך לצפות בווידאו בזרימה מאתרי האינטרנט האהובים עליך ולהוריד וידאו וסרטים לצפייה במחשב. ללא צורר בגישה לרשת.

כדי לשפר את חווית הצפייה שלך, השתמש באחת מיציאות הווידאו שבמחשב כדי לחבר צג חיצוני, מקרן או טלוויזיה. רוב המחשבים מצוידים ביציאת VGA( Video Graphics Array), המחברת התקני וידאו אנלוגיים. מחשבים מסוימים כוללים יציאת DisplayPort, המחברת התקן תצוגה דיגיטלי אופציונלי, כגון צג בעל ביצועים גבוהים או מקרן. בנוסף, מחשבים מסוימים כוללים יציאת High-Definition Multimedia Interface) HDMI( המאפשרת לחבר צג או טלוויזיה בחדות גבוהה.

∕<mark>ב. חשוב: 1</mark> דא שההתקן החיצוני מחובר ליציאה הנכונה במחשב, באמצעות הכבל הנכון. אם יש לך שאלות, בדוק את ההוראות " של יצרן ההתקן.

### **רבוחי צג או ןמקר VGA**

כדי להציג את תמונת מסר המחשב בצג VGA חיצוני או כדי לההרינו לצורר מצגת. חבר צג או מקרו ליציאת ה-VGA של המחשב.

**ההער :** נןוכו את תייצולוזר סךהמ של ההתקן ינצוהחי . הקלק על הסמל **menu System** ( יטתפר כתמער (בקצה ימנהי או השמאלי של השורה העליונה, בחר **Displays (**צגים), ולאחר מכן בחר את הרזולוציה הרצויה מהתפריט הנפתח שליד האפשרות **Resolution** ( הזולוציה). בחר את הצג שבו ברצונך להציג את Launcher (משגר) מהתפריט הנפתח ליד placement (הצבת המשגר). הקלק על **Apply** (החל) כדי להחיל את השינויים.

כדי לחבר צג או מקרו:

- **.1** חבר את כבל ה-VGA מהצג או ןהמקר אתיציל ה-VGA בשבמחש , פיכ צגשמו להלן.
	- **.** הקש על f4 כדי לעבור בין ארבעה מצבי תצוגה של תמונת המסך:

ه**ערה: בהתאם לדגם המחשב שברשותך, מקש הפונקציה עבור פעולה זו עשוי להשתנות. "** 

- **only display Laptop** ( גתתצו בשמח דיינ דבלב :(להצגת נתתמו סךהמ בשבמח דבלב .
- Mirror displays (שיקוף תצוגות): הצג את תמונת המסך בו-זמנית *הן במחשב והן בהתקן החיצוני*.
	- **Extend (**מורחב): להצגת תמונת המסך המורחבת ל*מחשב ולהתקן החיצוני*.
	- <u>external monitor only</u> (צג חיצוני בלבד): להצגת תמונת המסך בהתקן החיצוני בלבד.

בכל הקשה על f4**,** מצב התצוגה משתנה.

<u>אם הצג החיצוני לא זוהה לאחר הקשה על f4, בצע את השלבים הבאים:</u>

- <span id="page-17-0"></span>**.1** הקלק על הסמל **menu System** ( יטתפר כתמער (בקצה ימנהי או ילאהשמ של הרהשו נהויהעל , בחר **Devices** (התקנים), ולאחר מכן בחר **Displays** (צגים).
	- **.2** ץלח על צןהלח **Displays Detect** ( רתויא תגותצו .(
- **3.** החלק את המחווו On/Off (פעיל/כבוי) למצב On (פעיל) שמתחת לפריסת התצוגה. אם הצג שהוגדר כברירת המחדל לא אותר, הגדר את הרזולוציה ואת קצב הרענון באמצעות מפרטי הצג החיצוני. שנה את הסיבוב במידת הצורך. אם התצוגה רשתוד ףקויש , ץלח על בתתי ןמוהסי **Displays Mirror** ( ףקויש תגותצו .(
	- **4. לאחר שתצורת ההגדרות נקבעה, בחר <b>Apply** (החל), ולאחר מכן בחר **OK** (אישור).

# **DisplayPort**

יציאת DisplayPort מחברת את המחשב להתקן וידאו או שמע, כגון טלוויזיה בחדות גבוהה או לכל רכיב דיגיטלי או רכיב שמע תואם אחר. יציאת DisplayPort מספקת ביצועים גבוהים בהשוואה ליציאה של צג VGA חיצוני ומשפרת את הקישוריות הדיגיטלית.

- **הערה: כ**די להעביר אותות וידאו ו/או שמע דרך יציאת DisplayPort, דרוש לך כבל DisplayPort (לרכישה בנפרד). **i**
- השנה: ניתן לחבר התקן DisplayPort אחד ליציאת DisplayPort במחשב. ניתן להציג את המידע שמוצג במסך המחשב גם <u>W</u>i בהתקן DisplayPort בו- תימנז .

לחיבור התקן וידאו או שמע ליציאת DisplayPort:

- **.1** חבר קצה דאח של כבל DisplayPort אתיציל DisplayPort בשבמח .
- **2.** חבר את הקצה השני של הכבל להתקן הווידאו, ולאחר מכן עיין בהוראות של יצרן ההתקן לקבלת מידע נוסף.

جی התוכל והתקות העבל ההתקן, לחץ על לחצן השחרור של המחבר. <u>"</u> של המחבר"

### **רבוחי הזייוטלו או צג HDMI**

כדי לראות את תמונת מסך המחשב בטלוויזיה או בצג בחדות גבוהה, חבר את ההתקן בחדות גבוהה בהתאם להוראות הבאות.

כדי לחבר התקן HDMI למחשב, נדרש כבל HDMI, הנמכר בנפרד.

<sup>--</sup> **הערה:** כוונן את רזולוציית המסך של ההתקן החיצוני, במיוחד אם בחרת באפשרות "Extend" (מורחב). הקלק על הסמל **System menu (** תפריט מערכת) בקצה הימני או השמאלי של השורה העליונה, בחר **Devices** (התקנים), ולאחר מכן בחר **Displays (**צגים). לאחר מכן בחר את הרזולוציה הרצויה מהתפריט הנפתח שליד **Resolution** (רזולוציה) להשגת התוצאות הטובות ביותר.

כדי לחבר למחשב טלוויזיה או צג בחדות גבוהה:

- **1.** חבר קצה אחד של כבל ה-HDMI ליציאת ה-HDMI במחשב.
- **2.** חבר את הקצה השני של הכבל לטלוויזיה או לצג בחדות גבוהה.
- **3.** הקש על f4 כדי להעביר את תמונת מסך המחשב בין ארבעה מצבי תצוגה:
- **only only ומצוגת מחשב נייד בלבד): להצגת תמונת המסך במחשב בלבד.**
- של **Mirror displays (שי**קוף תצוגות): הצג את תמונת המסך בו-זמנית *הן במחשב והן בהתקן החיצוני*.
	- **Extend** (מורחב): להצגת תמונת המסך המורחבת ל*מחשב ולהתקן החיצוני*.
	- **only only only only (צג חיצוני בלבד): להצגת תמונת המסך בהתקן החיצוני בלבד.**

בכל הקשה על f4, מצב התצוגה משתנה.

### **יעתקב תורהגד שמע )עם הזייוטלו HDMI)**

<span id="page-18-0"></span>HDMI הוא ממשק הווידאו היחידי התומך בווידאו ובשמע בחדות גבוהה. לאחר חיבור טלוויזיית HDMI למחשב, הפעל שמע HDMI על-ידי ביצוע השלבים הבאים:

- **1.** הקלק על הסמל **Sound menu** (תפריט צלילים) בקצה הימני או השמאלי של השורה העליונה, ולאחר מכן בחר **Sound** Settings (הגדרת צלילים).
	- 2. בלשונית Output (פלט), בחר **(HDMI (HDMI (סטראו דיגיטלי ברמקול פנימי (HDMI)**).
		- **3.** סגור את החלון Sound (קול).

כדי להחזיר את זרם השמע לרמקולי המחשב, פעל על-פי השלבים הבאים:

- **1.** הקלק על הסמל **Sound menu** (תפריט צלילים) בקצה הימני או השמאלי של השורה העליונה, ולאחר מכן לחץ על Sound Settings (הגדרת צלילים).
	- 2. בלשונית Output (פלט), לחץ על Internal Audio Analog Stereo (סטראו אנלוגי ברמקול פנימי).
		- **3.** סגור את החלון Sound (קול).

# **4 מושיש תדבמקל יבהתקנו ההצבעה**

<span id="page-19-0"></span>המחשב שברשותך מאפשר ניווט קל המסך באמצעות מקלדת והתקן הצבעה. בנוסף, דגמים נבחרים כוללים מקשי פעולה או קיצורי דרך למקשים חמים המאפשרים לבצע משימות נפוצות. לוח מגע מאפשר לך לבצע פעולות על המסך הדומות לאלו הנעשות באמצעות עכבר חיצוני.

כדי לסקור את תכונות התקן ההצבעה ולבחור את ההגדרות הרצויות:

- **.1** הקלק על **menu Devices** ( יטתפר םיהתקנ ,(בחר **TouchPad and Mouse**( עכבר חולו מגע ,(אחרול כןמ בחר **System Settings** (הגדרת מערכת).
	- **.2** ץלח על **Touchpad and Mouse**( עכבר חולו מגע.(

השתמש בעכבר USB חיצוני (לרכישה בנפרד). על-ידי חיבורו לאחת מיציאות ה-USB במחשב.

<mark>ל **הערה:** בהתאם למדינה/אזור, המקלדת שלך עשויה לכלול מקשים שונים ופונקציות מקלדת שונות מאשר אלה המתוארים</mark> (תוכני בסעיף זה.

# **מושיש יבמקש הפעולה**

מקש פעולה מבצע פעולה שהוקצתה לו. הסמלים המופיעים על המקשים f1 עד f12 מייצגים את הפעולה שהוקצתה לאותו מקש. בדרך כלל, מקש 15 מפעיל את דפדפן הקבצים ומציג את התוכן של Home Folder (תיקייה ראשית).

<mark>第 **הערה:** ס</mark>עיף זה מתאר את מקשי הפעולה הנפוצים ברוב הדגמים. ייתכן שמקשי פעולה מסוימים לא יהיו זמינים במחשב שברשותך.

כדי להשתמש בפונקציית מקש פעולה, הקש על המקש.

ת <mark>זהירות: נ</mark>קוט משנה זהירות בעת עריכת שינויים בתוכנית השירות Setup Utility. שגיאות עלולות לשבש את פעולת <u>N</u> המחשב.

<u>האפיין מקש הפעולה מופעל על-ידי היצרן. באפשרותך להשבית מאפיין זה ב-BIOS</u>) Setup (BIOS). ראה <u>שימוש ב-Setup</u> , (BIOS) Setup Utility חתפתיל תאורהו תלקבל 32 [דבעמו](#page-39-0) [HP PC Hardware Diagnostics \(UEFI\)-](#page-39-0) [בו](#page-39-0) [Utility \(BIOS\)](#page-39-0) ולאחר מכן פעל בהתאם להוראות שבתחתית המסך.

גם לאחר השבתת מאפיין מקש הפעולה, תוכל לבצע כל אחת מהפונקציות באמצעות הקשה על מקש fn בשילוב עם מקש הפעולה המתאים.

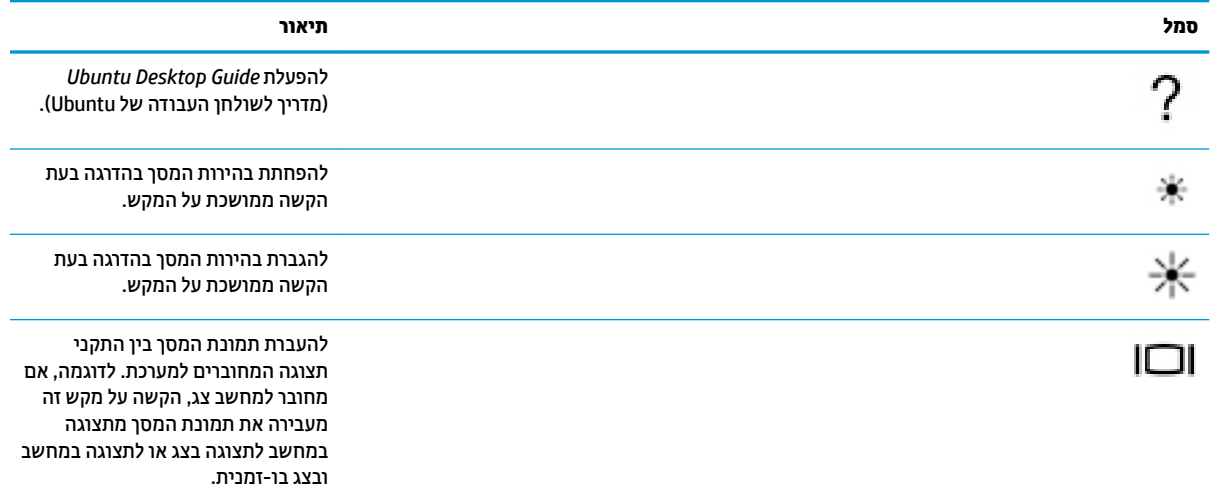

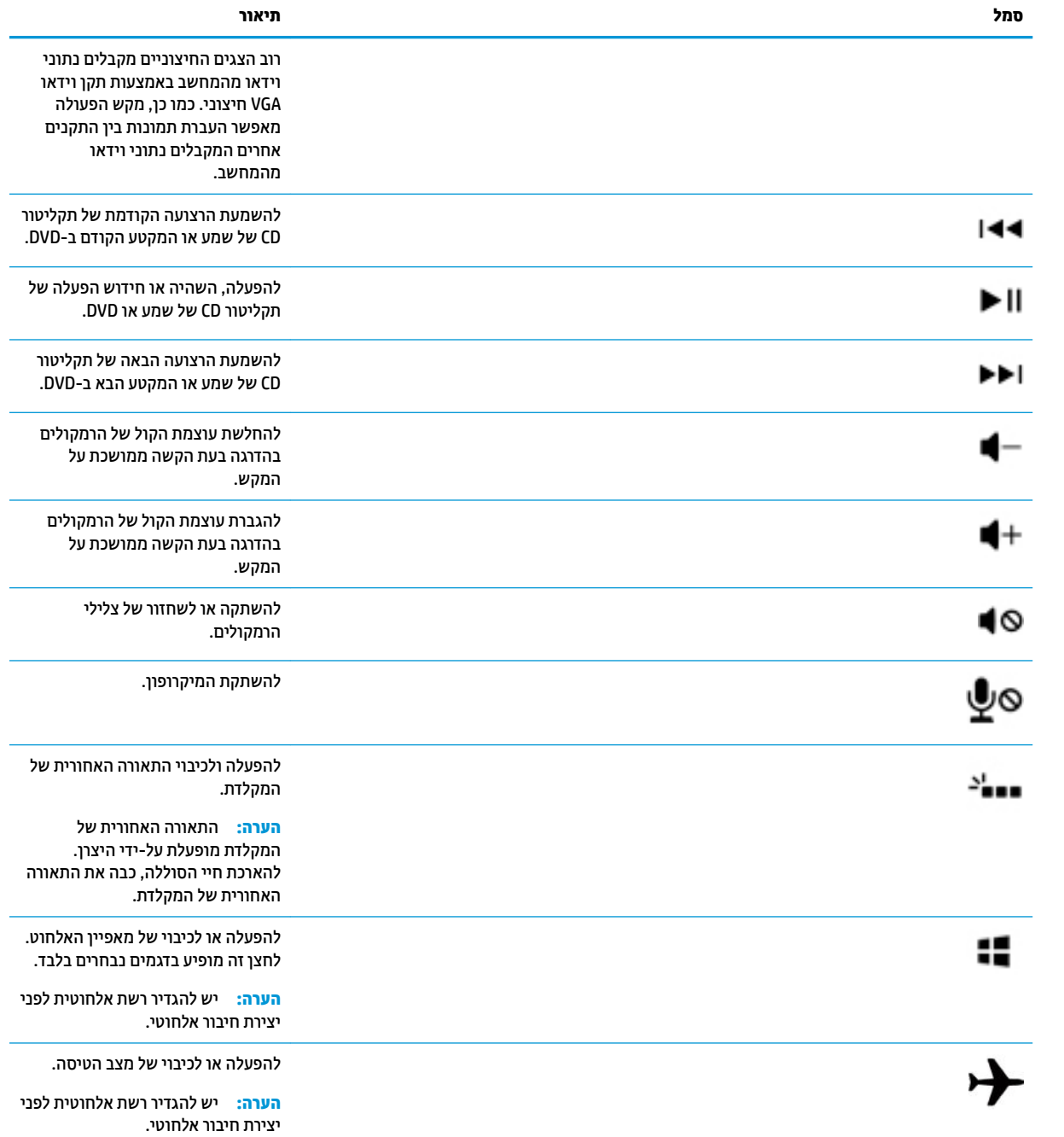

# **מושיש חבלו עהמג**

לוח המגע מאפשר לנווט במחשב באמצעות תנועות אצבע פשוטות.

#### **וטוינ**

<span id="page-21-0"></span>כדי להזיז את המצביע על המסך, החלק אצבע אחת על לוח המגע בכיוון שאליו ברצונך לוח מגעלהזיז את המצביע.

בחירה, לחיצה כפולה, וגרירה באמצעות לוח המגע:

- **.1** הקלק על הסמל **menu System** ( יטתפר כתמער (בקצה ימנהי או ילאהשמ של הרהשו נהויהעל , בחר **System Settings** ( תורהגד כתמער (בחר **Devices** ( םיהתקנ (אחרול כןמ בחר **Touchpad and Mouse**( עכבר חולו מגע.(
	- **2.** בחר את המחווה שברצונך להפעיל או לכבות.
	- 3. לחץ על **x** בפינה השמאלית או הימנית העליונה כדי לסגור את החלון.

### **הרבחי**

השתמש בלחצן השמאלי והימני של לוח המגע לוח מגעכפי שהיית משתמש בלחצנים התואמים בעכבר חיצוני.

### **מושיש תובמחו חלו עהמג**

כדי להשתמש במחוות לוח המגע, הנח שתי אצבעות על לוח המגע בו-זמנית או השתמש בקצוות של לוח המגע.

ر **הערה: תומחות לוח המגע אינן נתמכות בכל התוכניות. <b>②** 

### **להילג תפקיאו**

הגלילה האופקית שימושית למעבר למעלה, למטה או לצדדים ברחבי עמוד או תמונה. כדי לגלול, הנח שתי אצבעות על לוח המגע במרווח קטן זו מזו, ולאחר מכן גרור אותן לאורך לוח המגע בתנועה כלפי מעלה, מטה, שמאלה או ימינה.

### **להילג בקצה**

גלילה בקצה מאפשרת לך לגלול באמצעות הקצה של לוח המגע. לאחר בחירה באפשרות זו, החלק את האצבע למעלה או למטה בצידו הימני של לוח המגע כדי לגלול באופן אנכי. לאחר הפעלת גלילה אופקית, באפשרותך להחליק את האצבע שמאלה וימינה לאורך חלקו התחתון של לוח המגע כדי לגלול באופן אופקי.

# **5 הולינ כתיצר שמלח**

<span id="page-22-0"></span>המחשב יכול לפעול באמצעות מתח סוללה או באמצעות מקור מתח חיצוני. כשהמחשב פועל רק באמצעות מתח סוללה וכשלא זמין מקור מתח AC לטעינת הסוללה, חשוב לנהל מעקב ולחסוך במתח הסוללה.

# **יבוכי בשהמח**

**זהירות:** תידע שלא נשמר יאבד בעת כיבוי המחשב.  $\mathbb{R}$ 

הפקודה Shutdown (כיבוי) סוגרת את כל התוכניות הפתוחות, לרבות מערכת ההפעלה, ולאחר מכן מכבה את התצוגה והמחשב.

כבה את המחשב באחד מהתנאים הבאים:

- שראכ לאשר עליך להחליף את הסוללה או לגשת לרכיבים הממוקמים בתוך המחשב **-**
	- שראכ אתה מחבר התקן המרחו ינצוחי נוישא מתחבר אתיציל USB
- שראכ המח שב אינו בשימוש ומנותק ממקור מתח חיצוני למשך פרק זמן ממושך C

לכיבוי המחשב, פעל בהתאם לשלבים הבאים:

**הערה: אם המחשב במצב Suspend (השהיה) או Hibernation (מצב שינה), תחילה עליך לצאת מ-Suspend (השהיה) או ( <b>Suspend** Hibernation (מצב שינה) לפני הכיבוי אם ניתן.

- 1. שמור את עבודתך וסגור את כל התוכניות הפתוחות.
- **.2** הקלק על סמל **menu System** ( יטתפר כתמער (בקצה ימנהי או ילאהשמ של הרהשו נהויהעל , בחר סמלב **Power**( מתח חשמלי) ובחר **Off** (כיבוי).

אם המחשב אינו מגיב ואינך יכול להשתמש בהליך הכיבוי שתואר לעיל, נסה לבצע את הליכי החירום הבאים, לפי סדר הופעתם:

- שביות לפחות. ההפעלה במשך 5 שניות לפחות.
- $\bullet$ נתק את המחשב ממקור מתח חיצוני, ולאחר מכן הסר את הסוללה אם המחשב כולל סוללה הניתנת להחלפה על-ידי המשתמש.

# **תרהגד תויופשרא כתיצר שמלהח**

### **מושיש םיבמצב של ןסכוחי כתיבצר שמלח**

<mark>הערה: מ</mark>צבי החיסכון בחשמל Hibernation (מצב שינה) ו-Hybrid Sleep (שינה היברידית) קיימים בדגמים נבחרים בלבד. '

המחשב כולל שני מצבים של חיסכון בחשמל המופעלים על-ידי היצרן: Suspend (השהיה) ו-Hibernation (מצב שינה) או Hybrid Sleep (שינה היברידית).

כאשר מצב Suspend (השהיה) מופעל, נוריות ההפעלה מהבהבות והתצוגה נעלמת מהמסך. העבודה נשמרת בזיכרון וכך באפשרותך לצאת ממצב Suspend (השהיה) מהר יותר מאשר ממצב Hibernation (מצב שינה). אם המחשב נמצא במצב Suspend (השהיה) למשך פרק זמן ממושך או אם הסוללה מגיעה למצב של רמת סוללה חלשה במיוחד במהלך מצב Suspend (השהיה), המחשב מפעיל מצב Hibernation (מצב שינה).

כאשר מופעל מצב Hibernation (מצב שינה), עבודתך נשמרת בקובץ השינה בכונן הקשיח והמחשב נכבה.

<span id="page-23-0"></span>כאשר מצב Hybrid Sleep (שינה היברידית) מופעל, מצב המחשב, לרבות העבודה שלך, נשמרים בזיכרון ובכונן הקשיח בו-זמנית. בעת יציאה ממצב Hybrid Sleep (שינה היברידית), המחשב חוזר למצבו הקודם.

- **גזהירות: כדי למנוע פגיעה אפשרית באיכות השמע והווידאו, אובדן פונקציונליות של הפעלת שמע או וידאו, או אובדן מידע,**  $\overline{\Delta}$ הימנע ממעבר למצב Suspend (השהיה), Hibernation (מצב שינה), או Hybrid Sleep (שינה היברידית) בעת קריאה מתקליטור או בעת כתיבה לתקליטור או לכרטיס מדיה חיצוני.
- <mark>() **הערה:** ל</mark>א ניתן להפעיל כל סוג של חיבור לעבודה ברשת או לבצע פונקציות כלשהן של המחשב בזמן שהמחשב נמצא במצב " Suspend (השהיה), Hibernation (מצב שינה) או Hybrid Sleep (שינה היברידית).

#### **הפעלה של מצב Suspend ( ההשהי (אהצייו ממנו**

המערכת מוגדרת על-ידי היצרן כך שתיכנס למצב Suspend (השהיה) לאחר פרק זמן של חוסר פעילות כאשר ההתקן מופעל באמצעות מתח סוללה או באמצעות מקור מתח חיצוני.

כדי לשנות את הגדרות צריכת החשמל ואת פסקי הזמן, בחר הסמל **System menu (**תפריט מערכת) בקצה הימני או השמאלי של השורה העליונה, בחר **System Settings (**הגדרות מערכת) ולאחר מכן בחר בסמל **Power (**מתח חשמלי).

כאשר המחשב מופעל, באפשרותך להפעיל את Suspend (השהיה) באחת מהדרכים הבאות:

- לחץ לחיצה קצרה על לחצן ההפעלה.
	- סגור את התצוגה.

ق**הערה: ע**יטה זו פועלת רק כאשר המחשב מופעל באמצעות מתח סוללה. "

● הקלק על הסמל **menu System** ( יטתפר כתמער (בקצה ימנהי או ילאהשמ של הרהשו נהויהעל , ץלח זקהחו את מקש Alt במקלדת ובחר בסמל Power (מתח חשמלי).

אהיציל מ-Suspend ( ההשהי :(

▲ לחץ לחיצה קצרה על לחצן ההפעלה.

כאשר המחשב יוצא ממצב Suspend (השהיה), נוריות ההפעלה נדלקות והעבודה חוזרת למסך שבו הפסקת לעבוד.

### **מושיש בסמל Power ( שמלח (**

הסמל **Power** (חשמל) ממוקם בתיקייה System Settings (הגדרות מערכת). הסמל **Power (**חשמל) מאפשר לך לגשת להגדרות צריכת חשמל, להציג את כמות הטעינה שנותרה בסוללה ולבחור תוכנית שונה של צריכת חשמל.

- כדי להציג את שיעור (%) טעינת הסוללה כאשר המחשב מוזן במתח מהסוללה, בחר בסמל **System menu** (תפריט מערכת) בקצה הימני או השמאלי של השורה עליונה. בחר **System Settings (**הגדרות מערכת) ולאחר מכו בחר בסמל **Power** (מתח חשמלי).
- ידכ גילהצ את המשך יפוהצ של נתיטע הסוללה שראכ בשהמח ברמחו רלמקו מתח ינצוחי , בחר סמלב **menu Battery** (תפריט סוללה) בקצה הימני או השמאלי של השורה עליונה.
- כדי לגשת להגדרות צריכת החשמל, בחר בסמל **System menu** (תפריט מערכת) בקצה הימני או השמאלי של השורה העליונה, בחר **System Settings (**הגדרות מערכת) ולאחר מכן בחר בסמל **Power** (מתח חשמלי).

### **מושיש תורבהגד כתיצר שמלח**

הגדרות צריכת חשמל הן אוסף של הגדרות מערכת המנהל את האופן שבו המחשב משתמש בחשמל. ניתן לבצע התאמה אישית של הגדרות צריכת החשמל כדי לשמר חשמל או לשפר את הביצועים.

### **הצגת תורהגד כתיצר שמלהח תוכחיהנו**

▲ הקלק על הסמל **System menu (**תפריט מערכת) בקצה הימני או השמאלי של השורה העליונה, בחר **System** Settings (הגדרות מערכת), ולאחר מכן בחר בסמל Power (מתח חשמלי).

<span id="page-24-0"></span>**anu הערה: כ**די לגשת במהירות להגדרות צריכת החשמל, ניתן גם לבחור בסמל **Battery menu** (תפריט סוללה) בקצה ( הימני או השמאלי של השורה עליונה, ולאחר מכן לבחור **Power Settings (**הגדרות צריכת חשמל).

#### **ינויש תורהגד כתיצר שמלהח תוכחיהנו**

- **.1** הקלק על הסמל **menu System** ( יטתפר כתמער (בקצה ימנהי או ילאהשמ של הרהשו נהויהעל , בחר **System Settings** (הגדרות מערכת), ולאחר מכן בחר בסמל **Power** (מתח חשמלי).
- **2.** שנה את ההגדרות תחת **On battery power (**פועל על סוללה) ו-**When plugged in (**כאשר מחובר), לפי הצורך.

# **הפעלה תבאמצעו מתח סוללה**

כאשר מותקנת במחשב סוללה טעונה והמחשב אינו מחובר למקור מתח חיצוני, המחשב פועל באמצעות מתח סוללה. אם במחשב מותקנת סוללה טעונה ומתאם ה-AC מנותק מהמחשב, המחשב עובר אוטומטית לשימוש במתח סוללה ובהירות הצג פוחתת כדי לחסוך בחיי הסוללה. הסוללה במחשב מתרוקנת באיטיות כשהמחשב כבוי ואינו מחובר למקור מתח חיצוני.

אורך חייה של סוללת מחשב משתנה בהתאם להגדרות של ניהול צריכת החשמל, התוכניות המופעלות במחשב, בהירות המסר. התקנים חיצוניים המחוברים למחשב וגורמים אחרים.

### **סוללה עם תםחו ןצרהי ) םיגמדב םינבחר דבלב (**

המשתמשים עצמם אינם יכולים להחליף את הסוללות במוצר זה בקלות. הסרה או החלפה של הסוללה עלולות לפגוע בכיסוי האחריות. אם לא ניתן עוד לטעון את הסוללה, פנה לתמיכה.

כשסוללה מגיעה לסוף חיי השימוש שלה, אין להשליך אותה לאשפה הביתית הרגילה. פעל בהתאם לחוקים ולתקנות באזורך לגבי השלכת סוללות.

לקבלת מידע לגבי סוג הסוללה, עיין בסעיף 'התקנה מהירה' שבפוסטר המודפס 'הוראות התקנה' המצורף למחשב.

# **תהסר סוללה תנתיהנ להחלפה על-ידי המשתמש ) םיגמדב םינבחר דבלב (**

- <u>. **אזהרה!** לצמצום בעיות בטיחות אפשריות, השתמש רק בסוללה הניתנת להחלפה על-ידי המשתמש שסופקה עם המחשב,  $\overline{\Lambda}$ </u> בסוללה חלופית המסופקת על-ידי HP או בסוללה תואמת שנרכשה מ-HP.
	- <u>\ **זהירות: הסות סוללה הניתנת להחלפה על-ידי המשתמש המהווה את מקור המתח היחידי עבור המחשב עלולה לגרום (</u>** לאובדן מידע. כדי למנוע אובדן נתונים, שמור את עבודתך או כבה את המחשב לפני הסרת הסוללה.

לקבלת מידע לגבי סוג הסוללה, עיין בסעיף 'התקנה מהירה' שבפוסטר המודפס 'הוראות התקנה' המצורף למחשב.

### **הצגת תכמו נהיהטע תתרהנו של הסוללה**

לחץ על הסמל **Battery menu (**תפריט סוללה) בקצה הימני או השמאלי של השורה עליונה.

### **נתיטע סוללה**

**גע אזהרה! א**ין לטעון את סוללת המחשב בעת שהייה במטוס. <u>^</u>

הסוללה נטענת בכל פעם שהמחשב מחובר למקור מתח חיצוני באמצעות מתאם AC או מתאם מתח אופציונלי.

הסוללה נטענת הן כאשר המחשב כבוי והן כאשר הוא נמצא בשימוש, אך הטעינה מהירה יותר כאשר המחשב כבוי.

הטעינה עשויה להימשך זמן רב יותר כאשר הסוללה חדשה, כאשר הסוללה לא הייתה בשימוש במשך שבועיים או יותר, או כאשר הסוללה חמה בהרבה או קרה בהרבה מטמפרטורת החדר.

כדי להאריך את חיי הסוללה ולמטב את הדיוק של תצוגות טעינת הסוללה, פעל בהתאם להמלצות הבאות:

אם אתה טוען סוללה חדשה, טען אותה במלואה לפני הפעלת המחשב.

<span id="page-25-0"></span><mark>ו שנרה: א</mark>ם המחשב מופעל בזמן שהסוללה בטעינה, מד הסוללה באזור ההודעות עשוי להציג טעינה של 100 אחוז "@ לפני שהסוללה טעונה במלואה.

- פשרא את קתיפר הסוללה עד מהלר כההנמו מ5%- נהימטע אהמל , תבאמצעו מושיש ילגר , יפנל נתהיטע .
	- אם לא נעשה שימוש בסוללה במשך חודש או יותר, כייל את הסוללה במקום לטעון אותה.

### **ביטומ יחי הסוללה**

כדי למטב את חיי הסוללה:

- **1.** הקלק על הסמל **Battery menu (**תפריט סוללה) בשורה העליונה ובחר **Power Settings (**הגדרות צריכת חשמל).
	- **.2** תחת **power battery On**( פועל על סוללה:(
- בחר **300 Suspend when inactive for ד**קות) מהתפריט הנפתח הנמצא מימין לכיתוב **Suspend when inactive for** (השהה כאשר המחשב אינו פעיל במשך).
	- בחר תופשרבא **Hibernate**( מצב נהיש (או **off Power** ( יבויכ (פיעההמו ןימימ בתויכל **is power When** critically low (כשרמת הסוללה חלשה במיוחד).
- בחר באפשרות **Suspend** (השהיה) המופיעה מימין או משמאל לכיתוב When the lid is closed (כשהמכסה סגור).
	- **.3** ץלח על **Close** ( רגוס .(

### **הולינ תמור סוללה חלשה**

המידע בסעיף זה מתאר את ההתראות ואת תגובות המערכת כפי שהוגדרו על-ידי היצרן. ביתן לשנות התראות מסוימות של סוללה חלשה ותגובות מערכת מסוימות, באמצעות הגדרות צריכת חשמל. השינויים שנקבעו באמצעות הגדרות צריכת החשמל אינם משפיעים על הנוריות.

### **יהוזי תמור של סוללה חלשה**

כאשר סוללה המהווה את מקור המתח היחיד של המחשב מגיעה לרמה חלשה או חלשה במיוחד, תתרחש התופעה הבאה:

אם המחשב נמצא במצב Suspend (שינה), המחשב יישאר במצב זה לפרק זמן קצר, ולאחר מכן יכבה. נתונים שלא נשמרו, יאבדו.

#### **ןופתר מצב של מתר סוללה חלשה**

#### **ןופתר מצב של מתר סוללה חלשה שרכא רמקו מתח ינצוחי ןיזמ**

- ▲ חבר את אחד מההתקנים הבאים:
	- אםמת AC
- $HP$  מתאם מתח אופציונלי הנרכש כאביזר מ-HP

#### **ןופתר מצב של מתר סוללה חלשה שרכא שנהי סוללה נהטעו נהיזמ**

- **.1** כבה את בשהמח .
- **2.** החלף את הסוללה הריקה בסוללה טעונה.
	- **.3** הפעל את בשהמח .

### **רמויש מתח הסוללה**

- <span id="page-26-0"></span>כבה את חיבורי האלחוט ורשת התקשורת המקומית (LAN) וצא מיישומי המודם כשאינך משתמש בהם.
	- נתק התקנים חיצוניים שאינם בשימוש ושאינם מחוברים למקור מתח חיצוני.
	- הפסק, השבת או הסר את כל כרטיסי המדיה החיצוניים שאינך משתמש בהם.
		- הפחת את בהירות המסך.
		- היכנס למצב Suspend (השהיה), או כבה את המחשב כאשר אינו בשימוש.

### **ןאחסו סוללה**

**תורזהי :** ידכ תלהפחי את ןכוהסי מתיגרל זקנ סוללהל , לא ףשותח תהאו תורפרטוטמל תהובוג למשך פרקי מןז םיכממוש .

אם לא ייעשה כל שימוש במחשב והוא לא יהיה מחובר למקור מתח חיצוני במשך למעלה משבועיים, הסר את הסוללה ואחסן אותה בנפרד.

כדי להאריך את חייה של סוללה הנמצאת באחסון, שמור אותה במקום קריר ויבש.

**והערה: ביש לבדוק סוללות מאוחסנות אחת ל-6 חודשים. אם הקיבולת היא פחות מ-50 אחוז, טען את הסוללה מחדש לפני <u>T</u>** שתחזיר אותה לאחסוו.

אם סוללה הייתה מאוחסנת במשך חודש או יותר, יש לכייל אותה לפני השימוש.

### **השלכת סוללה משתמשו**

<u>האזהרה! בדי להפחית את הסיכון לשריפה או לכוויות, אין לפרק, למעוך או לנקב את הסוללה; אין לקצר את המגעים <u>(</u></u> החיצוניים של הסוללה; אין להשליך את הסוללה לאש או למים.

<u>תידע נוסף על השלכת סוללות לאשפה ניתו למצוא במדריך *הודעות תקיבה, בטיחות וסביבה.*</u>

### **החלפת הסוללה**

אורך חייה של סוללת מחשב משתנה בהתאם להגדרות של ניהול צריכת החשמל, התוכניות המופעלות במחשב, בהירות המסך, התקנים חיצוניים המחוברים למחשב וגורמים אחרים.

פרטים על אודות הסוללה זמינים בבחירה של סמל **Battery menu** (תפריט סוללה) בקצה הימני או השמאלי של השורה העליונה.

<mark>ੇ **הערה:** כ</mark>די להבטיח שתמיד יהיה מתח סוללה זמין כשתזדקק לו, HP ממליצה על רכישת סוללה חדשה כאשר המחוון של I קיבולת האחסון הופך לירוק-צהוב.

# **מושיש רבמקו מתח AC ינצוחי**

**ההער :** תלקבל דעימ תודאו רבוחי למתח AC, ןייע סטרפוב *תאורהו התקנה* ףרהמצו תזיארל בשהמח .

המחשב אינו משתמש במתח סוללה כאשר המחשב מחובר למקור מתח AC חיצוני עם מתאם AC מאושר או להתקן עגינה/הרחבה אופציונלי.

<u>AC **אזהרה!** </u> כדי להפחית את הסיכון לבעיות בטיחות אפשריות, יש להשתמש רק במתאם ה-AC שסופק עם המחשב, מתאם AC חלופי המסופק על-ידי HP, או מתאם AC תואם שנרכש דרך HP.

חבר את המחשב למקור מתח AC חיצוני באחד מהתנאים הבאים:

**גע אזהרה! א**ין לטעון את הסוללה בעת שהייה במטוס. <u>^</u>

- ש בעת טעינה או כיול של סוללה  $\bullet$
- שר בעת התקנה או שינוי של תוכנת המערכת
- בעת כתיבת מידע לתקליטור (בדגמים נבחרים בלבד)
	- שם בעת ביצוע גיבוי או שחזור $\bullet$

בעת חיבור ההתקן למקור מתח AC חיצוני, מתרחשים האירועים הבאים:

- הסוללה מתחילה להיטען.
- <span id="page-27-0"></span>● אם בשהמח פעלמו , הסמל **menu Battery** ( יטתפר סוללה (חבלו ןויהעל משתנה.

בעת ניתוק מקור מתח AC חיצוני, מתרחשים האירועים הבאים:

- המחשב עובר לשימוש במתח סוללה.
- שרבהירות המסך מופחתת באופן אוטומטי כדי להאריך את חיי הסוללה.

### **AC** בדיקת מתאם

בדוק את מתאם ה-AC אם מתרחשת במחשב אחת מהתופעות הבאות כאשר הוא מחובר למתח AC:

- שלא ניתן להפעיל את המחשב. $\bullet$
- ש לא ניתן להפעיל את התצוגה.
	- $\blacksquare$ וויות ההפעלה כבויות.

כדי לבדוק את מתאם ה-AC:

- **.1** כבה את בשהמח .
- **.2** הסר את הסוללה בשמהמח .
- **.3** חבר את אםמת ה-AC בשלמח , אחרול כןמ חבר תואו לשקע AC.
	- **.4** הפעל את בשהמח .
- אם תוירנו ההפעלה *תולקוד* , אםמת ה-AC פועל כהכהל .
- אם נוריות ההפעלה נותרות *כבויות*, בדוק את החיבור ממתאם ה-AC למחשב ואת החיבור ממתאם ה-AC לשקע ה-AC, כדי לוודא שהחיבורים תקינים.
	- אם םירבוהחי םינתקי תוירנוו ההפעלה תושארנ *תויכבו* , אםמת ה-AC נויא פועל ישו פוילהחל .

פנה לתמיכה למידע אודות קבלת מתאם מתח AC חלופי.

# **6 ביהול ושיתוף מידע**

<span id="page-28-0"></span>כונבים הם התקני אחסון דיגיטליים או כונבים ללא חלקים נעים (solid-state), העוזרים לך לאחסן, לנהל, לשתף ולגשת למידע. המחשב שברשותך כולל כונן קשיח פנימי, המשמש לאחסון התוכנות ומערכת ההפעלה, וכן לאחסון כל הקבצים האישיים שלך. מחשבים מסוימים כוללים גם כונן אופטי מובנה, המאפשר לקרוא או לכתוב לתקליטור CD או DVD.

להוספת קיבולת או פונקציונליות, חבר כונן חיצוני (לרכישה בנפרד), כגון כונן אופטי או כונן קשיח, או הכנס כרטיס אחסון דיגיטלי כדי לייבא מידע ישירות מהטלפון או מהמצלמה שלך. כונן הבזק מסוג USB(Universal Serial Bus), המחובר ליציאת USB במחשב. מאפשר גם הוא העברת נתונים מהירה. התקנים מסוימים משתמשים באספקת המתח של המחשב כדי לפעול: אחרים כוללים מקור מתח משלהם. התקנים מסוימים מגיעים עם תוכנה שיש להתקינה.

<mark>. הערה: ל</mark>קבלת מידע על חיבור התקנים אלחוטיים חיצוניים, ראה <u>התחברות לרשת בעמוד 4</u>.

הערה: | לקבלת מידע נוסף על תוכנות ומנהלי התקן נדרשים, או כדי לקבל מידע על יציאת המחשב שבה יש להשתמש, עיין **"** ב בהוראות היצרן.

# **מושיש בהתקן USB**

רוב המחשבים כוללים יותר מיציאת USB אחת, מפני שממשק רב-תכליתי זה מאפשר לך לחבר למחשב התקנים חיצוניים םסוגים שונים, כגון מקלדת, עכבר, כונן חיצוני, מדפסת, סורק USB או רכזת USB.

המחשב שברשותך עשוי לכלול יותר מסוג אחד של יציאת USB. הקפד לרכוש התקנים התואמים למחשב שלך.

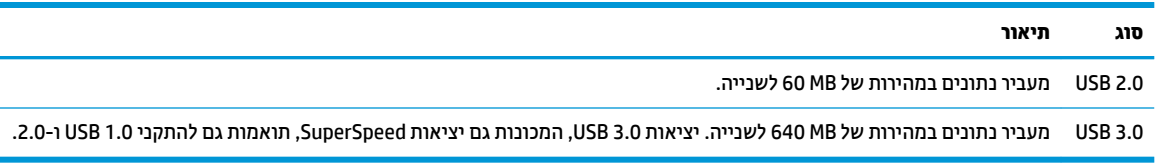

## **רבוחי התקן USB**

<u>רהירות: | כדי להפחית את הסיכון לגרימת נזק למחבר USB, הפעל כמה שפחות כוח בעת חיבור ההתקן.  $\Delta$ </u>

**▲** חבר את כבל ה-USB של ההתקן אתיציל ה-USB.

הערה: ייתכן שיציאת ה-USB במחשב שברשותך נראית מעט שונה מהאיור שבסעיף זה. <u>W</u>

### **תהסר התקן USB**

ת היבותה: כדי להפחית את הסיכון לגרימת נזק למחבר USB, אל תמשוך את הכבל כדי להסיר את התקן ה-USB. <u>N</u>

**זהירות: בצע את ההליך הבא כדי להסיר בבטחה את התקן ה-USB.** 

- **.1** ידכ רלהסי התקן USB, רשמו את דעיהמ שלך רגוסו את כל תויכנהתו תכויהמשו להתקן.
- **2.** פתח את File Browser (דפדפן הקבצים) על-ידי בחירה ב-Home Folder (תיקייה ראשית) בצידו השמאלי או הימני של שולחן הדבוהע ב-**Launcher** ( ילפעמ .(
	- **.3** ץלח על הסמל **Eject** ( אצהו (דיל שמו של ההתקן מהיברש **Devices** ( םיהתקנ (תינבחלו תילאהשמ או תימנהי של File Browser (דפדפן הקבצים). סמל התקן ה-USB עלם מהרשימה וכעת ניתן להסיר את ההתקן באופן בטוח.
		- **.4** הסר את ההתקן.

# **סההכנ צאההוו של סיכרט ןאחסו ייטלגיד**

כדי להכניס כרטיס אחסוו דיגיטלי:

<span id="page-29-0"></span><u>ר.</u> זהירות: כדי להפחית את הסיכון לגרימת נזק למחברי הכרטיס הדיגיטלי, הפעל כמה שפחות כוח בעת הכנסת כרטיס.  $\overline{\Lambda}$ דיגיטלי.

- 1**.** אחוז בכרטיס כשהצד עם התווית פונה כלפי מעלה, ומחברי הכרטיס פונים לכיוון המחשב.
- **2.** הכנס את הכרטיס לחריץ האחסון הדיגיטלי, ולאחר מכן לחץ על הכרטיס עד שיתייצב במקומו.

להסרת כרטיס אחסון דיגיטלי:

תורזה: כדי להפחית את הסיכון לאובדן נתונים או להפסקת תגובה של המערכת, בצע את ההליך הבא כדי להסיר בבטחה<u>. A</u> את הכרטיס הדיגיטלי.

- **1.** שמור את המידע שלר וסגור את כל התוכניות המשויכות לכרטיס הדיגיטלי.
- **2.** פתח את File Browser (דפדפן הקבצים) מ-**Home Folder (**תיקייה ראשית) הממוקמת בצידו השמאלי או הימני של שולחן הדבוהע ב-**Launcher** ( ילפעמ .(
- **.3** ץלח על הסמל **Eject** ( אצהו (דישל שם סיהכרט ייטלגיהד מהיברש **Devices** ( םיהתקנ (תינבחלו תילאהשמ או תימנהי של File Browser (דפדפן הקבצים). סמל התקן ה-USB נעלם מהרשימה וכעת ניתן להסיר את ההתקן באופן בטוח.

**ההער :** צגתו דעההו יכ תןינ רלהסי את התקן המרהחו אלל ששח .

**.4** ץלח על סיהכרט **)1(** אחרול כןמ הסר תואו ץימהחר **)2(**.

**ההער :** אם סיהכרט נויא שלףנ , ךמשו את סיהכרט לא ץמחו ץילחר .

# **מושיש םיננבכו םייפטאו**

כונן תקליטורים אופטיים משתמש בלייזר לקריאה או לאחסון של כמויות מידע גדולות. כוננים מסוימים יכולים רק לקרוא מידע, אך אחרים יכולים גם לכתוב (לצרוב) מידע על-גבי תקליטור ריק.

השתמש בעצות הבאות לקבלת הביצועים הטובים ביותר של הכונן האופטי:

- כאשר הסוללה היא מקור המתח היחיד, ודא שהיא טעונה מספיק לפני שתתחיל בכתיבה למדיה.
- $\bullet$ ויא להשתמש במקלדת או להזיז את המחשב בזמן שכונן אופטי כותב לתקליטור. תהליך הכתיבה רגיש לתנודות.
	- ודא כי התקנת את עדכוני התוכנה האחרונים עבור הכונן.
	- אם התקליטור שבו אתה משתמש אינו נקי, נגב אותו במטלית רכה, יבשה ונטולת מוך.

המחשב שברשותך עשוי לכלול כונן אופטי התומך בלפחות אחת מטכנולוגיות התקליטורים הבאות:

- CD —ריטותקל אחסןמ םיננתו םיאקרהנ תבאמצעו רזייל נןכומ םיריטוהתקל יפטהאו . תויתבנ ה-CD תנוימהז הן:
- Recordable-CD( R-CD ,)תפשראהמ בשלמח אולקר בכתוול דעימ פעם אחת על- יבג ריטותקל ה-CD. אחרל כתיבת המידע על-גבי תקליטור ה-CD-R, לא ניתן לשנות או למחוק אותו; הוא קבוע.
- Writable-Re-CD( RW-CD ,)תפשראהמ לך אולקר בכתוול דעימ םיפעמ תבור על- יבג ריטותקל ה-CD. תןינ למחוק את המידע שעל-גבי תקליטור ה-CD.
	- DVD—תקליטור וידאו דיגיטלי הוא תקליטור אופטי בעל קיבולת גבוהה. ביתן לאחסן בו כמות מידע רבה יותר מאשר ריטובתקל CD. ב-DVD וד - ידדצ תןינ אחסןל עד GB .17 תויתבנ ה-DVD תנוימהז הן:
- <span id="page-30-0"></span>– Recordable-DVD( R-DVD או R+DVD ,)תפשראהמ בשלמח אולקר בכתוול דעימ פעם אחת על- יבג ריטותקל ה-DVD. לאחר כתיבת המידע על-גבי התקליטור, לא ניתן לשנות או למחוק אותו; הוא קבוע. ניתן להשתמש יריטובתקל ה-DVD יננכוב R±DVD.
- Writable-Re-DVD( RW-DVD או RW+DVD ,)תפשראהמ בשלמח אולקר בכתוול דעימ םיפעמ תבור על- יבג התקליטור. ניתן למחוק את המידע שעל-גבי התקליטור. ניתן להשתמש בתקליטורי ה-DVD בכונני DVD±R.

### **סתהכנ ריטותקל יפטאו**

#### **מגש טעינה**

- **1.** הפעל את המחשב.
- **2.** לחץ על לחצן השחרור **(1)** בלוח הקדמי של הכונן כדי לשחרר את מגש התקליטורים.
	- **.3** ךמשו צההחו את המגש **)2(**.
- **4.** אחוז בתקליטור בקצותיו מבלי לגעת בפני שטח התקליטור ומקם את התקליטור כשהצד עם התווית פונה כלפי מעלה מעל ציר המגש.

ه**ערה: א**ם המגש לא נפתח עד הסוף, הטה את התקליטור בזהירות כדי למקמו מעל הציר.

- 5. לחץ על התקליטור בעדינות **(3)** כלפי מטה על ציר המגש עד שיתייצב במקומו בנקישה.
	- **6.** סגור את מגש התקליטורים.

<mark>ੇ **:: הערה:** הש</mark>היה קצרה לאחר הכנסת התקליטור היא תופעה רגילה. אם טרם בחרת נגן מדיה, נפתחת תיבת דו-שיח של AutoPlay (הפעלה אוטומטית). בתיבת הדו-שיח תתבקש לבחור כיצד ברצונך להשתמש בתוכן המדיה.

#### **חרי**ץ טעינה

**. <b>זהירות:** אין להכניס תקליטורים אופטיים של **8 ס"מ** לכונן אופטי עם חריץ טעינה. פעולה זו עלולה לגרום נזק לכונן האופטי.

- **.1** הפעל את בשהמח .
- **2.** אחוז בתקליטור בקצותיו מבלי לגעת בפני שטח התקליטור ומקם את התקליטור כשהצד עם התווית פונה כלפי מעלה.
	- **3. החלק בעדינות את התקליטור לתור הכונו האופטי עם חריץ הטעינה.**

### **תהסר ריטותקל יפטאו**

#### **מגש טעינה**

ישנן שתי דרכים להסרת תקליטור, בהתאם לאופן פתיחת מגש התקליטור, כרגיל או בדרך אחרת.

### **שרכא שמג ריטוהתקל פתחנ פןבאו ןתקי**

- 1**.** לחץ על לחצן השחרור (1) בלוח הקדמי של הכונן כדי לשחרר את מגש התקליטורים ולאחר מכן משוך בעדינות את המגש כלפי חוץ **(2)** עד שייעצר.
- **.2** הסר את ריטוהתקל **)3(** מהמגש על-ידי צהלחי קלה על ריהצ ךתו ידכ מתהר תוקצו ריטוהתקל . זאחו ריטובתקל ותיבקצו מבלי לגעת בפני התקליטור.

**ההער :** אם המגש אל פתחנ עד ףהסו , הטה את ריטוהתקל תורהיזב בעת תוהסר נןמהכו .

**3.** סגור את מגש התקליטורים והכנס את התקליטור לאריזת מגן.

#### **שרכא שמג םיריטוהתקל נויא פתחנ הרבצו נהתקי**

- **1.** הכנס קצה של אטב נייר **(1)** לחריר השחרור בלוח הקדמי של הכונן.
- **2.** לחץ על אטב הנייר בעדינות עד לשחרור המגש ולאחר מכן משוך את המגש כלפי חוץ (2) עד שייעצר.
- <span id="page-31-0"></span>3. הסר את התקליטור **(3)** מהמגש על-ידי לחיצה קלה על הציר תוך כדי הרמת קצוות התקליטור. אחוז בתקליטור בקצותיו מבלי לגעת בפני התקליטור.

جي.<br>**- صلاح الله عن الله عن الله عن الله عن الله عن الله عن الله عن الله عن الله عن الله عن الله عن الله عن الله عن** 

**4.** סגור את מגש התקליטורים והכנס את התקליטור לאריזת מגן.

#### **חריץ טעינה**

- **1.** לחץ על לחצן השחרור **(1)** שליד הכונן.
- 2. הסר את התקליטור **(2)** על-ידי אחיזה בקצותיו, והימנע מלגעת בפני שטח התקליטור.
	- **3.** הכנס את התקליטור לאריזת מגן.

# **7 זוקתתח בשהמח**

# **ןכועד תויכנתו ימנהלו התקן**

<span id="page-32-0"></span>חברת HP ממליצה לך לעדכן את התוכניות ואת מנהלי ההתקן שלך על בסיס קבוע לגרסאות העדכניות ביותר. עדכונים יכולים לפתור בעיות ולספק מאפיינים ואפשרויות חדשים למחשב שלך. הטכנולוגיה משתנה כל העת, ועדכון תוכניות ומנהלי התקן מאפשר למחשב שלך להפעיל את הטכנולוגיה העדכנית ביותר שקיימת. לדוגמה, ייתכן כי רכיבי גרפיקה ישנים יותר לא יפעלו כהלכה עם תוכנות המשחקים העדכניות ביותר. ללא מנהל ההתקן העדכני ביותר, לא תפיק את המרב מהציוד שברשותך.

בקר בכתובת http://www.hp.com/support כדי להוריד את הגרסאות העדכניות ביותר של התוכניות ומנהלי ההתקן של HP. בנוסף, הירשם לקבלת הודעות אוטומטיות על עדכונים כאשר הם יהיו זמינים.

כדי להגדיר את המחשב לקבלת עדכוני Ubuntu אוטומטיים ללא תשלום:

- **1.** לחץ **About this computer (**על מחשב זה) בקצה הימני או השמאלי של הלוח העליון. לחץ על **Install updates** (התקן עדכונים) כדי לבדוק אם קיימים עדכונים זמינים עבור המחשב שברשותך.
- **2.** בחלון Update Manager (מנהל העדכונים), בחר בלחצן **Check** (בדיקה) כדי לבדוק אם קיימים עדכוני תוכנה חדשים.
	- **3.** הקלק על תיבת הסימון הסמוכה לכל עדכון שברצונך להתקין, ולאחר מכן בחר בלחצן Install Updates (התקן עדכונים).
		- **4.** לחץ על **Close** (סגור) לאחר התקנת העדכונים.

**ההער :** ידכ תלשנו תורהגד של ינכועד כנהתו , בחר צןבלח **Settings** ( תורהגד (בחלקו ןהתחתו של ןהחלו Update Manager (מנהל העדכונים).

# <mark>ניקוי המחשב</mark>

השתמש במוצרים הבאים לניקוי בטוח של המחשב:

- דימתיל בנזיל אמוניום כלוריד בריכוז מקסימלי של 0.3 אחוזים (לדוגמה, מגבונים חד-פעמיים, שקיימים במגוון מותגים).
	- נוזל לניקוי זכוכית נטול אלכוהול
		- תמיסת מים עם סבון עדין
	- מטלית ניקוי יבשה עשויה מיקרופייבר או עור (מטלית בד נטולת חשמל סטטי ללא שמן)
		- ס הנבוני בד נטולי חשמל סטטי  $\bullet$

<u>\^</u> **זהירות: הי**מנע משימוש בחומרי ניקוי ממסים חזקים שעלולים לגרום למחשב נזק בלתי הפיך. אם אינך בטוח שחומר הניקוי שבו אתה משתמש לניקוי המחשב בטוח לשימוש, בדוק את רכיבי המוצר כדי לוודא כי אינו מכיל רכיבים כגון כוהל, אצטון, אמוניום כלוריד, מתילן כלוריד ופחמימנים.

חומרים המכילים סיבים, כגון מגבוני נייר, עלולים לשרוט את המחשב. עם הזמן, חלקיקי לכלוך וחומרי ניקוי עלולים להילכד בין השריטות.

### **כייהל יקוינ**

פעל לפי ההליכים המפורטים בפרק זה לניקוי בטוח של המחשב.

<u>ר/ **אזהרה!** כדי למנוע מכת חשמל או נזק לרכיבים, אל תנסה לנקות את המחשב בעודו מופעל.  $\overline{\Lambda}$ </u>

- כבה את המחשב.
- $\blacksquare$  נתק מקור מתח AC.
- שר נתק את כל ההתקנים החיצוניים המופעלים.

<span id="page-33-0"></span>ת הירות: כדי למנוע נזק לרכיבים פנימיים, אין לרסס חומרי ניקוי או נוזלי ניקוי ישירות על משטח כלשהו של המחשב. . נוזלים המטפטפים על המשטח עלולים לגרום נזק בלתי-הפיך לרכיבים הפנימיים.

### **יקוינ גההתצו ) יהתקנ One-in-All או םיבשמח םידיינ (**

נגב בעדינות את התצוגה באמצעות מטלית רכה, נטולת מוך, הספוגה קלות בחומר לניקוי זכוכית נטול אלכוהול. ודא שהתצוגה יבשה לפני סגירת התצוגה.

#### **יקוינ םידדהצ או המכסה**

כדי לנקות את הצדדים או את המכסה, השתמש במטלית עשויה מיקרופייבר או עור, הספוגה באחת מתמיסות הביקוי המפורטות לעיל או השתמש במגבון חד-פעמי מתאים.

ه**ערה: ב**עת ניקוי מכסה המחשב, בצע תנועה מעגלית המסייעת בהסרת לכלוך ופסולת.

### **יקוינ חלו עהמג , תדהמקל או העכבר**

<u>A\ **אזהרה!** </u> כדי להפחית את הסיכון להתחשמלות או לגרימת נזק לרכיבים פנימיים, אין להשתמש בשואב אבק כדי לנקות את . המקלדת. שואב אבק עלול להותיר לכלוך על המקלדת

**ת זהירות:** כדי למנוע נזק לרכיבים פנימיים, אין לאפשר לנוזלים לטפטף בין המקשים. <u>\</u>

- י כדי לנקות את לוח המגע, המקלדת או העכבר, השתמש במטלית רכה עשויה מיקרופייבר או עור, הספוגה באחת  $\blacksquare$ מתמיסות הניקוי המפורטות לעיל או השתמש במגבון חד-פעמי מתאים.
- כדי למנוע מהמקשים להידבק וכדי להסיר אבק, מוך וחלקיקים מהמקלדת, השתמש במיכל של אוויר דחוס עם צינורית.

# **יבסיעה עם המחשב או שליחתו**

אם עליך לנסוע עם המחשב או לשלוח אותו, להלן כמה עצות שיעזרו לך להגן על הציוד שלך.

- הכן את המחשב לנסיעה או משלוח:
- גבה את המידע שלך בכונן חיצוני.
- הוצא מהמחשב את כל התקליטורים ואת כל כרטיסי המדיה החיצוניים, כגון כרטיסי אחסון דיגיטליים.
	- כבה את כל ההתקנים החיצוניים ונתק אותם מהמחשב.
		- הוצא מדיה מהכונן לפני הסרת הכונן מתא כונן.

**תוכן נערכה היינה ווידי היינה וו** לפני שליחה, אחסון או נסיעה עם כונן. פעולה זו תעזור להקטין את הסיכון לגרימת נזק <u>זק</u> למחשב, לכונן או אובדן מידע.

- כבה את המחשב.
- קח איתך גיבוי של המידע שלך. שמור על הגיבוי בנפרד מהמחשב.
- בזמן טיסה, קח את המחשב כמטען יד; אל תשלח אותו עם שאר המטען שלך.

<u>A. **זהירות: ה**ימנע מלחשוף את הכונן לשדות מגנטיים. התקני אבטחה עם שדות מגנטיים כוללים התקני מעבר בשדות .</u> תעופה וגלאי מתכות ידניים. חגורות מסוע והתקני אבטחה דומים הבודקים מטענים נישאים בשדה התעופה עושים שימוש בקרני רנטגן במקום בשדות מגנטיים ואינם גורמים נזק לכוננים.

- אם בכוונתך להשתמש במחשב במהלך טיסה, האזן להודעה בטיסה המודיעה מתי מותר להשתמש במחשב. שימוש במחשב בזמן הטיסה כרוך בהסכמה של חברת התעופה.
- שר אם לא ייעשה כל שימוש במחשב והוא לא יהיה מחובר למקור מתח חיצוני במשך יותר משבועיים, הסר את הסוללה s ואחסן אותה בנפרד.
	- אם נתךוכוב חלשלו את בשהמח או נןהכו , השתמש תזיבאר מגן מהיאמת סמןו את הזיהאר תיובתו "FRAGILE" ") ריבש .("
- $\bullet$ אם במחשב מותקן התקן אלחוטי, השימוש בהתקנים אלה עלול להיות מוגבל בסביבות מסוימות. הגבלות אלה עשויות לחול במטוסים, בבתי-חולים, בקרבת חומר נפץ ובמיקומים מסוכנים. אם אינך בטוח מהי המדיניות הקיימת לגבי שימוש בהתקן מסוים, בקש אישור להשתמש במחשב שלך לפני הפעלתו.
	- שר אם אתה נוסע לחו"ל, פעל בהתאם להמלצות הבאות:  $\blacksquare$
	- בדוק מראש את תקנות המכס לגבי מחשבים בכל מדינה/אזור שבהם אתה מתכוון לבקר.
- נדוק מהן הדרישות בנוגע לכבל המתח ולמתאם במקומות שבהם אתה מתכנן להשתמש במחשב. עוצמות המתח, התדרים ותצורת התקעים משתנים בהתאם למדינה/אזור.

**. <b>אזהרה!** כדי להפחית את הסיכון להתחשמלות, שריפה או נזק לציוד, הימנע מהפעלת המחשב בעזרת ערכת<u>.</u> שנאי מתח המשווקת עם מכשירים אחרים.

# **8 אבטחת בשהמח דעיהמו**

# **הגנה על בשהמח**

<span id="page-35-0"></span><mark>۾ הערה:</mark> פתרונות אבטחה מתוכננים לפעול כגורמים מרתיעים, אולם ייתכן שהם לא ימנעו התקפות תוכנה, שימוש לרעה <del>"</del> במחשב או גניבה של המחשב.

מאפייני אבטחה שכלולים במחשב יכולים להגן על המחשב, על המידע האישי ועל הנתונים מפני מגוון של סיכונים. האופן שבו אתה משתמש במחשב יקבע באילו מאפייני אבטחה עליך להשתמש.

מערכת ההפעלה מציעה מאפייני אבטחה מסוימים. מאפייני אבטחה נוספים מפורטים בטבלה שלהלן. ניתן להגדיר את מרבית מאפייני האבטחה הנוספים הללו בתוכנית השירות Setup Utility.

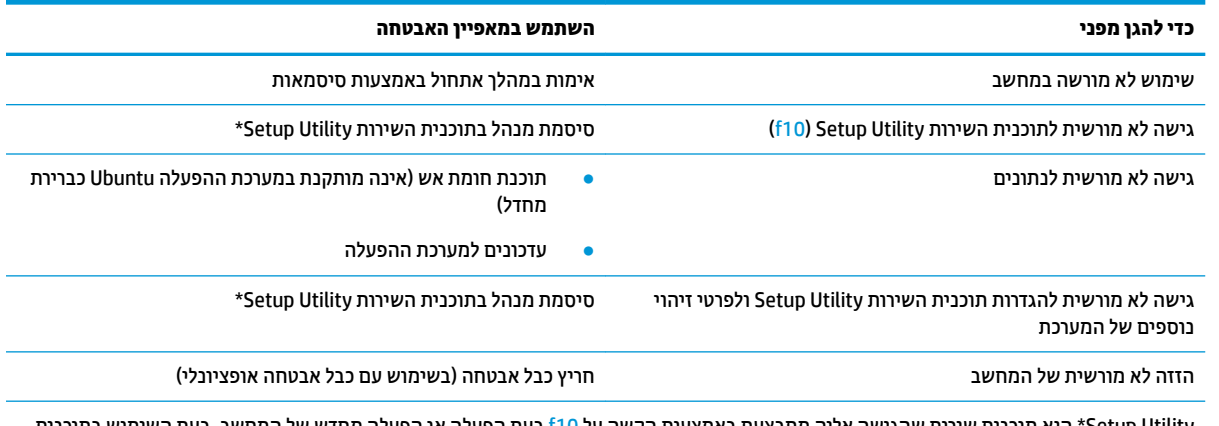

Setup Utility\* היא תוכנית שירות שהגישה אליה מתבצעת באמצעות הקשה על 10f בעת הפעלה או הפעלה מחדש של המחשב. בעת השימוש בתוכנית השירות Setup Utility, עליך להשתמש במקשים שבמחשב כדי לנווט ולבצע בחירות.

# **מושיש תאוסמיבס**

סיסמה היא קבוצת תווים שאתה בוחר כדי לאבטח את המידע במחשב. ניתן להגדיר מספר סוגי סיסמאות, בהתאם לאופן שבו ברצונך לשלוט בגישה למידע. ניתן להגדיר סיסמאות במערכת ההפעלה או בתוכנית השירות Setup Utility. המותקנת מראש .<br>בתחשב

<mark>ובערה: כ</mark>די להפחית את הסיכון לנעילת המחשב, רשום לעצמך כל סיסמה ושמור אותה במקום בטוח. <u>"</u>

### **תרהגד תאוסמיס כתבמער ההפעלה**

<span id="page-36-0"></span>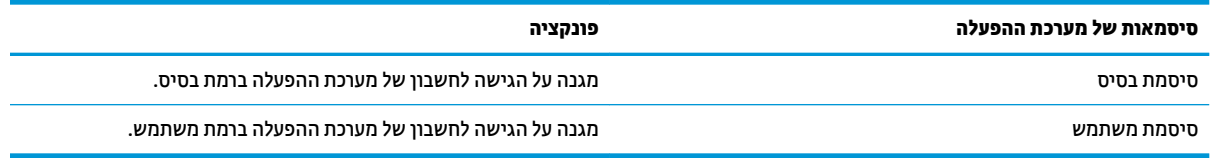

# **תרהגד תאוסמיס תויכנבתו תוריהש Utility Setup( BIOS) ו-Setup Computer**

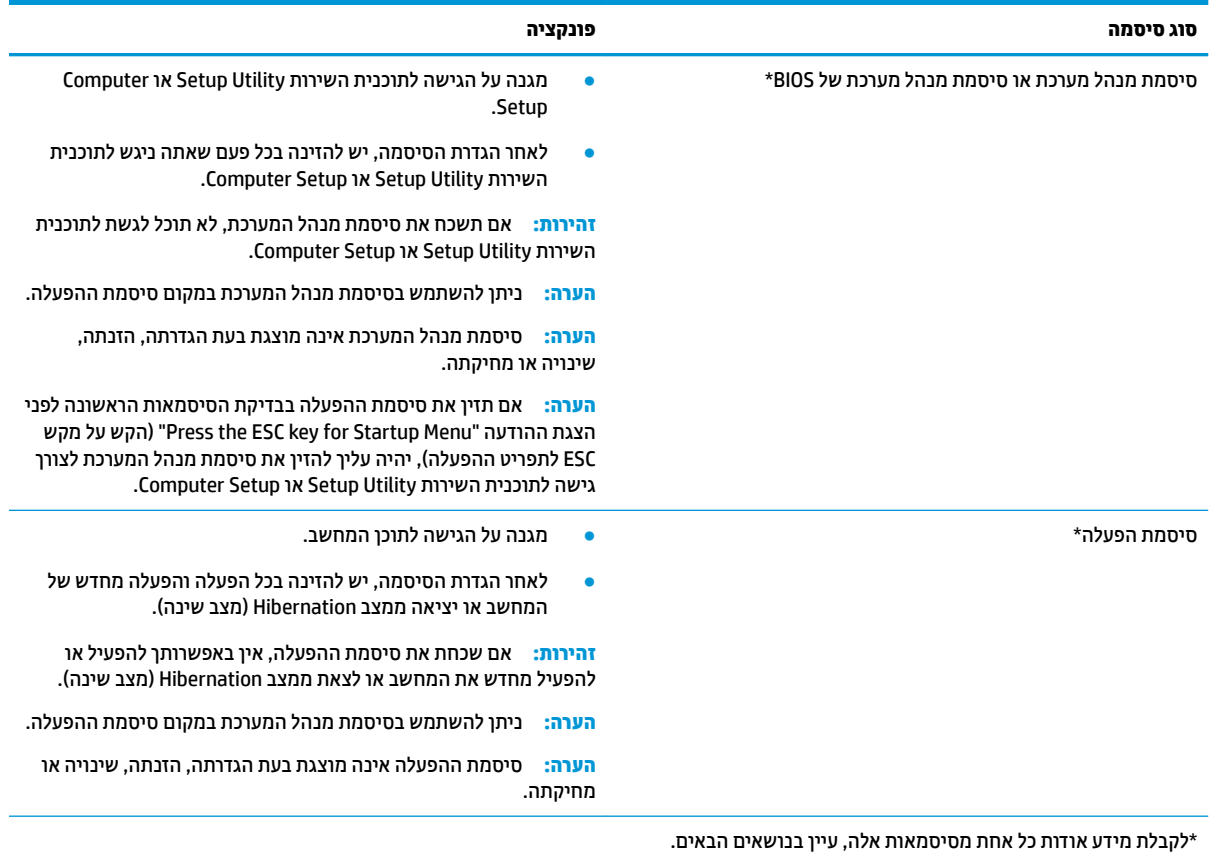

### **הולינ סמתיס מנהל כתמער**

להגדרה, שינוי או מחיקת סיסמה זו, פעל על-פי השלבים הבאים:

- **.1** פתח את תיכנתו תוריהש Utility Setup או Setup Computer על-ידי הפעלה או הפעלה דשמח של בשהמח . שראכ מוצגת ההודעה "Press the ESC key for Startup Menu" (הקש על מקש ESC לתפריט ההפעלה) בפינה השמאלית או הימנית התחתונה של המסך, הקש esc. כאשר Startup Menu (תפריט הפעלה) מוצג, הקש f10.
	- **2.** בחר **Security (**אבטחה) ולאחר מכן פעל בהתאם להוראות שעל-גבי המסך.

השינויים ייכנסו לתוקף לאחר שהמחשב יופעל מחדש.

#### **הזנת סמתיס מנהל כתמער**

כאשר תוצג הבקשה **Enter Password** (הזן סיסמה), הקלד את סיסמת מנהל המערכת ולאחר מכן הקש enter. לאחר 3 ניסיונות כושלים להזנת סיסמת מנהל המערכת, יהיה עליך להפעיל מחדש את המחשב ולנסות שוב.

### **הולינ סמתיס הפעלה**

להגדרה, שינוי או מחיקת סיסמה זו, פעל על-פי השלבים הבאים:

- <span id="page-37-0"></span>**1.** פתח את תוכנית השירות Utility על-ידי הפעלה או הפעלה מחדש של המחשב. כאשר מוצגת ההודעה "Press the ESC key for Startup Menu" (הקש על מקש ESC לתפריט ההפעלה) בפינה השמאלית או הימנית התחתונה של המסך, הקש <u>esc.</u> כאשר Startup Menu (תפריט הפעלה) מוצג, הקש f10.
	- 2. השתמש במקשי החצים כדי לבחור **Security** (אבטחה), בחר **Set Power-On Password (**הגדרת סיסמת הפעלה) ולאחר מכן הקש על enter.
- תרלהגד סמתסי הפעלה, דהקל את סמההסי שלך תובשד **Password New Enter** ( ןהז סמהסי דשהח (ו-**onfirm&** Hew Password (אשר סיסמה חדשה), ולאחר מכן הקש enter.
- כדי לשנות סיסמת הפעלה, הקלד את הסיסמה הנוכחית בשדה **Enter Current Password (**הזן סיסמה נוכחית), הקלד את הסיסמה החדשה בשדה Enter New Password (הזן סיסמה חדשה) ובשדה Confirm New Password (אשר סיסמה חדשה), ולאחר מכן הקש enter.
- כדי למחוק סיסמת הפעלה, הקלד את הסיסמה הנוכחית בשדה **Enter Current Password** (הזן סיסמה נוכחית), ולאחר מכן הקש 4 enter פעמים.
	- **.3** ידכ רלשמו את םיינויהש כתשער אתולצ מ-Utility Setup ( יכל תוריהש ,(השתמש יבמקש םיצהח ידכ רלבחו **Exit** (יציאה), ולאחר מכן בחר **Exit Saving Changes** (שמירת שינויים ויציאה).

השינויים ייכנסו לתוקף לאחר שהמחשב יופעל מחדש.

#### **הזנת סמתיס הפעלה**

כאשר תוצג הבקשה **Enter Password** (הזן סיסמה), הקלד את הסיסמה שלך ולאחר מכן הקש enter. לאחר 3 ניסיונות כושלים להזנת הסיסמה, יהיה עליך להפעיל מחדש את המחשב ולנסות שוב.

# **מושיש כנהבתו אבטחתל טנטרניא**

כאשר אתה משתמש במחשב לצורך גישה לדואר אלקטרוני, לרשת או לאינטרנט, אתה עלול לחשוף את המחשב לווירוסי מחשבים, תוכנות ריגול ואיומים מקוונים אחרים. כדי לסייע בהגנה על המחשב שלך, ניתן להתקין תוכנה לאבטחת אינטרנט הכוללת את מאפייני אנטי-וירוס וחומת אש. כדי לספק הגנה רציפה נגד וירוסים חדשים וסיכוני אבטחה נוספים, יש להקפיד לעדכן את תוכנת האבטחה. מומלץ מאוד לרכוש תוכנה לפי בחירתך כדי לספק הגנה מלאה למחשב.

#### **מושיש כנתבתו יטאנ - סוריו**

וירוסי מחשבים יכולים להשבית תוכנות, תוכניות שירות, או את מערכת ההפעלה, או לגרום להם לפעול באופן חריג. תוכנת אנטי-וירוס יכולה לזהות את מרבית הווירוסים, להשמיד אותם, ובמרבית המקרים אף לתקן נזקים שנגרמו על-ידם.

#### **מושיש כנתבתו מתחו שא**

תומות אש מיועדות למנוע גישה לא מורשית למערכת או לרשת. מערכת ההפעלה Ubuntu מגיעה ללא יציאות פתוחות; עם זאת. אינה כוללת תוכנית שירות של חומת אש במערכת ההפעלה הבסיסית. עם זאת. באפשרותר להשתמש ב'מרכז התוכנה של Ubuntu', הממוקם ב-**Launcher (**מפעיל) בצידו השמאלי או הימני של שולחן העבודה, כדי להוריד את Gufw, תוכנית תומת אש ללא תשלום של Ubuntu.

כדי להתקיו את Gufw:

- **.1** ץלח על היקיהתי **Center Software Ubuntu** ( כזמר כנההתו של Ubuntu) הממוקמת ב-**Launcher** ( ילפעמ (ודיבצ השמאלי או הימני של שולחן העבודה.
	- **.2** ןהז Gufw לגסרב פושהחי ץולח על enter.
- **.3** הקלק םייפעמ על הסמל **onfiJurDtLon &Firewall** ( תרתצו מתחו שהא ,(אחרול כןמ בחר צןבלח **Install**( התקנה.(
	- **4.** פעל לפי ההוראות שעל-גבי המסך.

להצגה או לשינוי הגדרות חומת האש לאחר התקנת Gufw:

- <span id="page-38-0"></span>**.1** בחר **Center Software Ubuntu** ( כזמר כנההתו של Ubuntu) ךמתו **Launcher** ( גרמש (ודיבצ ילאהשמ או ימנהי של שולחן הדבוהע , אחרול כןמ בחר **Gufw**.
	- بیس بین استری استران استران استرات استرات استرات استرات استرات استرات استرات استرات استرات استرات .<br>استرات استرات استرات استرات استرات استرات استرات استرات استرات استرات استرات استرات استرات استرات استرات استرات
		- **2.** פעל לפי ההוראות שעל-גבי המסך.

<mark>(第 **הערה:** בתנאים מסוימים חומת האש יכולה לחסום גישה למשחקים באינטרנט, להפריע לשיתוף מדפסות או קבצים ברשת,</mark> או לחסום קבצים מצורפים מורשים בדואר אלקטרוני. כדי לפתור את הבעיה באופן זמני, השבת את חומת האש, בצע את המשימה הרצויה, ולאחר מכן הפעל מחדש את חומת האש. כדי לפתור את הבעיה לצמיתות, עליך להגדיר מחדש את התצורה של חומת האש.

# **אבטחת הרשת תילחוטא**

לאחר הגדרת הרשת האלחוטית, הפעל תמיד את מאפייני האבטחה. לקבלת מידע נוסף, ראה [הגנה](#page-13-0) על רשת ה-WLAN שברשותך בעמוד 6.

# **יבויג ימשויי כנההתו דעיהמו**

גבה באופן קבוע את יישומי התוכנה והמידע כדי להגן עליהם מפני אובדן או נזק לצמיתות עקב התקפת וירוסים או כשל <u>בתוכנה או בחומרה. לקבלת מידע נוסף, ראה גיבוי ושחזור בעמוד 35.</u>

# **שימוש במנעול כבל אבטחה אופציונלי**

מנעול כבל אבטחה, הזמין לרכישה בנפרד, מיועד לפעול כגורם מרתיע, אך הוא לא ימנע את גניבת המחשב או שימוש לרעה בו. מנעולי כבל אבטחה הם רק אחת ממספר שיטות שיש להשתמש בהן כחלק מפתרון אבטחה שלם, להגנה מרבית מפני גניבה.

ייתכן שחריץ כבל האבטחה במחשב שברשותך נראה מעט שונה מהאיור בסעיף זה.

- **1.** כרוך את מנעול כבל האבטחה מסביב לחפץ יציב כלשהו.
	- **.2** סהכנ את פתחהמ **)1(** ךתול עולמנ כבל טחההאב **)2(**.
- 3. הכנס את מנעול כבל האבטחה לחריץ כבל האבטחה במחשב **(3)**, ולאחר מכן נעל את מנעול כבל האבטחה באמצעות המפתח.
	- **4.** הסר את המפתח ושמור אותו במקום בטוח.

# <span id="page-39-0"></span>**HP PC - בו Setup Utility (BIOS)-ב מושיש 9 Hardware Diagnostics (UEFI)**

תוכנית השירות Setup Utility או BioS) Basic Input/Output System , שולטת על התקשורת בין כל התקני הקלט והפלט במערכת (כגון כונני דיסקים, צג, מקלדת, עכבר ומדפסת). תוכנית השירות Setup Utility כוללת הגדרות עבור סוגים של התקנים חיצוניים שהותקנו, סדר האתחול של המחשב והכמות של זיכרון המערכת והזיכרון המורחב.

@ <mark>הערה: נ</mark>קוט משנה זהירות בעת עריכת שינויים בתוכנית השירות Setup Utility. שגיאות עלולות לשבש את פעולת המחשב.

# **הפעלת תיכנתו תוריהש Utility Setup**

הפעל או הפעל מחדש את המחשב. כאשר מוצגת ההודעה "Press the ESC key for Startup Menu" (הקש על מקש ESC לתפריט ההפעלה) בפינה השמאלית או הימנית התחתונה של המסך, הקש esc. כאשר Startup Menu (תפריט הפעלה) מוצג, הקש f10.

# **מושיש תיכנבתו תוריהש Utility Setup**

## **ינויש השפה של תיכנתו תוריהש Utility Setup**

- **.1** הפעל את תיכנתו תוריהש Utility Setup.
- **2.** השתמש במקשי החיצים כדי לבחור **System Configuration (**תצורת המערכת), בחר Language (שפה), ולאחר מכן הקש enter.
	- 8. השתמש במקשי החיצים כדי לבחור שפה ולאחר מכן הקש enter.
		- **4.** כאשר מוצגת הודעת אישור עם השפה הנבחרת, הקש enter.
- **5.** לשמירת השינויים וליציאה מתוכנית השירות Setup Utility השתמש במקשי החיצים כדי לבחור **Exit** ( יציאה) ולאחר כןמ בחר **Changes Saving Exit** ( אהיצי ךתו תרישמ םיינויש ,(אחרול כןמ הקש enter.

השינוי שביצעת יכנס לתוקף באופן מיידי.

## **וטוינ הרבחיו תיכנבתו תוריהש Utility Setup**

תוכנית השירות Setup Utility אינה תומכת בלוח המגע. הניווט והבחירה מתבצעים באמצעות הקשה על מקשים.

- כדי לבחור בתפריט או בפריט תפריט, השתמש במקשי החיצים.
- כדי לבחור בפריט ברשימה או כדי לשנות מצב של שדה—לדוגמה שדה Enable/Disable (הפעלה/השבתה)—השתמש במקשי החיצים או במקשים f5 ו-f6.
	- כדי לבחור בפריט, הקש Enter.
	- ידכ רגוסל בתתי טקסט או רוזלח גתתצול םייטהתפר , הקש esc.
	- כדי להציג מידע נוסף בנוגע לניווט ובחירה בעוד תוכנית השירות Setup Utility פתוחה, הקש 1f.

### **הצגת דעימ תודאו כתהמער**

- **.1** הפעל את תיכנתו תוריהש Utility Setup.
- <span id="page-40-0"></span>**2.** בחר בתפריט **Main** (ראשי). מוצג מידע אודות המערכת כגון שעה ותאריך המערכת ופרטים מזהים אודות המחשב.
	- **.3** אהיציל תיכנמתו תוריהש Utility Setup ימבל תלשנו תורהגד כלשהן:
- השתמש במקשי החיצים כדי לבחור **Exit** (יציאה) בחר **Ignore Changes and Exit (**התעלם מהשינויים וצא), ולאחר מכן הקש enter.

- לחלופין -

● השתמש יבמקש םיצהחי ידכ רלבחו **Exit** ( אהיצי ,(בחר **Changes Discarding Exit** ( אהיצי תהתעלמוו םיינוימש .(ץלח על **Yes**( כן (הקשו enter.

### **רזושח תורהגד תריבר דלהמח של ןצרהי תיכנבתו תוריהש Utility Setup**

- **.1** הפעל את תיכנתו תוריהש Utility Setup.
- **2.** השתמש במקשי החיצים כדי לבחור **Exit** (יציאה) ולאחר מכן בחר **Load Setup Defaults (**טעינת ברירות מחדל של התקנה), ולאחר מכן הקש enter.
	- **.3** שראכ צגמו בתויהכ ConfiUmDWion Setup ( רישוא להתקנה ,(הקש, enter.
- **4.** לשמירת השינויים וליציאה מתוכנית השירות Setup Utility השתמש במקשי החיצים כדי לבחור **Exit (** יציאה) ולאחר כןמ בחר **Changes Saving Exit** ( אהיצי ךתו תרישמ םיינויש ,(אחרול כןמ הקש enter.

הגדרות היצרן של תוכנית השירות Setup Utility ייכנסו לתוקף לאחר שהמחשב יופעל מחדש.

ے **הערה: \_ ה**גדרות של הסיסמאות, האבטחה והשפה לא משתנות בעת שחזור הגדרות היצרן. "

### **אהציי תיכנמתו תוריהש Utility Setup**

כדי לצאת מתוכנית השירות Setup Utility ולשמור את השינויים שבוצעו בהפעלה האחרונה:

<u>אם תפריטי תוכנית השירות Setup Utility אינם גלויים לעין, הקש על esc כדי לחזור אל תצוגת התפריטים. לאחר מכן, </u> השתמש במקשי החיצים כדי לבחור **Exit** (יציאה), ולאחר מכן לבחור **Exit Discarding Changes** (יציאה והתעלמות משינויים), ולאחר מכן הקש על enter.

- ידי לצאת מתוכנית השירות Setup Utility ללא שמירת השינויים שבוצעו בהפעלה האחרונה:
- השתמש יבמקש םיצהחי ידכ רלבחו **Exit** ( אהיצי (אחרול כןמ בחר **Exit and Changes Ignore**( התעלם מהשינויים וצא), ולאחר מכן הקש enter.
	- לחלופיו -
- השתמש יבמקש םיצהחי ידכ רלבחו **Exit** ( אהיצי ,(אחרול כןמ בחר **Changes Discarding Exit** ( אהיצי תהתעלמוו םיינוימש .(הקלק על **Yes**( כן (הקשו enter.

# **HP PC Hardware Diagnostics (UEFI)-ב מושיש**

הכלי HP PC Hardware Diagnostics הוא ממשק קושחה מורחב מאוחד (UEFI) המאפשר לך להפעיל בדיקות אבחון כדי לקבוע אם חומרת המחשב מתפקדת כראוי. הכלי פועל מחוץ למערכת ההפעלה כדי שיוכל להפריד בין כשלים בחומרה לבין בעיות שעלולות להיגרם על-ידי מערכת ההפעלה או רכיבי תוכנה אחרים.

:HP PC Hardware Diagnostics UEFI תלהפעל

**1.** הפעל או הפעל מחדש את המחשב, הקש במהירות על esc, ולאחר מכן הקש על f2.

ה-BIOS מחפש בשני מקומות שבהם ניתן למצוא את כלי האבחון, לפי הסדר הבא:

**א.** נןכו USB ברמחו

<span id="page-41-0"></span>HP PC Hardware תדרהו אהר ,USB נןכול (UEFI( HP PC Hardware Diagnostics יהכל תדרלהו **: ההער** .34 דבעמו USB להתקן (UEFI( Diagnostics

- **ב.** BIOS
- **2.** כאשר כלי האבחון נפתח, השתמש במקשי החיצים במקלדת כדי לבחור את סוג בדיקת האבחון שברצונך להפעיל, ולאחר מכן פעל לפי ההוראות שעל-גבי המסך.

. ה**ערה: א**ם עליך לעצור בדיקת אבחון, הקש <mark>esc</mark>.

## **USB להתקן (UEFI( HP PC Hardware Diagnostics תדרהו**

*ש* **הערה: הנחיות להורדת UEFI) HP PC Hardware Diagnostics מסופקות באנגלית בלבד ועליך להשתמש במחשב עם (UEFI** Windows כדי להוריד וליצור את סביבת התמיכה של HP UEFI משום שמסופקים קובצי exe. בלבד.

להלן שתי אפשרויות להורדת HP PC Hardware Diagnostics להתקן USB:

**אפשרות 1: דף הבית של HP PC Diagnostics —מספק גישה לגרסת ה-UEFI העדכנית ביותר** 

- [.http://hp.com/go/techcenter/pcdiags](http://hp.com/go/techcenter/pcdiags) בתכתוב בקר **.1**
	- **.2** ץלח על **תדרהו UEFI**, אחרול כןמ בחר תופשרבא **הפעל**.

**אפשרות 2: דף <b>תמיכה ומנהלי התקן**—מספק הורדות של גרסאות מוקדמות ומעודכנות יותר של מוצר מסוים

- .<http://www.hp.com> בתכתוב בקר **.1**
- **.2** הצבע על תופשרהא **כהיתמ** , הממוקמת שאבר ףהד , אחרול כןמ בחר **תדרהו ימנהל התקן**.
	- **3.** בתיבת הטקסט, הזן את שם המוצר, ולאחר מכן בחר **עבור**.

– לחלופין –

לחץ על **מצא כעת** כדי לאפשר ל-HP לזהות את המוצר באופן אוטומטי.

- **4.** בחר את דגם המחשב שברשותך, ולאחר מכן את מערכת ההפעלה.
	- .**HP UEFI Support Environment** בחר , **ןאבחו** במקטע **.5**

– לחלופיו –

לחץ על **הורד**, ולאחר מכן **הפעל**.

# **10 יבויג רזוושח**

<span id="page-42-0"></span>השחזור לאחר כשל במערכת זהה לגיבוי העדכני ביותר שלך. כאשר אתה מוסיף תוכנות וקובצי נתונים חדשים, עליך להמשיך לגבות את המערכת באופן קבוע כדי שיהיה ברשותך גיבוי עדכני יחסית.

# **יצירת תמונת שחזור**

Recovery Media Creator (יוצר מדיית שחזור) מאפשר לך לתקן או לשחזר את המחשב למצב המקורי שהוגדר על-ידי היצרן. באפשרותך ליצור תקליטורי DVD עם תמונת שחזור באמצעות כוננים אופטיים מסוג DVD±RW. באפשרותך ליצור גם תמונת שחזור בהתקן USB.

ת **T <mark>A זהירות:</mark> שי**מוש ב-Restore (שחזור) מוחק את כל התוכן של הכונן הקשיח ומאתחל מחדש את הכונן הקשיח. כל הקבצים שיצרת וכל התוכנות שהתקנת במחשב מוסרים לצמיתות. כלי השחזור מתקין מחדש את מערכת ההפעלה המקורית ותוכניות ומנהלי התקן שהותקנו על-ידי היצרן. יש להתקין מחדש באופן ידני תוכנות, מנהלי התקן ועדכונים שלא הותקנו על-ידי היצרן. יש לשחזר קובצי נתונים וקבצים אישיים מתוך גיבוי.

**ההער :** HP צהיממל לך רצויל את נתתמו רוזהשח הבמקר של כשל כתבמער .

### **יצירת תמונת שחזור על-גבי תקליטורי DVD**

באפשרותר להשתמש ב-Recovery Media Creator (יוצר מדיית שחזור) או בתוכנה ליצירת שחזורים כדי ליצור ערכה של תקליטורים לשחזור באמצעות תקליטורי DVD ריקים הניתנים לכתיבה (DVD-R או DVD+R) ממליצה להשתמש בתקליטורי BVD+R ויקים מתוצרת מהימנה. מפני שחשיבותם של תקליטורי שחזור אלה רבה. HP ממליצה להכיו עד 3 תקליטורי DVD+R ריקים לצורך יצירת תמונת השחזור. אם אתה משתמש ביותר מתקליטור אחד, סמן על כל תקליטור את תאריך היצירה שלו לפי הסדר. מספור התקליטורים יאשר לך לשמור אותם בסדר הנכון אם תצטרך לשחזר את המחשב למצב המקורי שהוגדר על-ידי היצרן.

כדי ליצור תקליטורי DVD לשחזור באמצעות Recovery Media Creator (יוצר מדיית שחזור):

- 1**.** לחץ על הסמל של **Dash Home** (לוח הבית) בפינה השמאלית או הימנית של השורה העליונה, ולאחר מכן הזן recovery ( רוזשח (בהבתי Search ( פושחי .(בחר **Creator Media Recovery** ( צרוי תיימד רוזשח .(
	- **.2** ןבחלו **type media choose Please**( בחר גסו הימד ,(בחר סמלב **DVD**.
		- **3.** פעל לפי ההוראות שעל-גבי המסר.

כדי ליצור תקליטורי DVD לשחזור באמצעות תוכנה ליצירת שחזורים:

- **1.** הקלק על הסמל **System menu (**תפריט מערכת) בקצה הימני או השמאלי של השורה העליונה, בחר **System Settings** (הגדרות מערכת), ולאחר מכן בחר **Backup** (גיבוי).
- 2. בחר **Storage (א**חסון) מהשורה שבצידו השמאלי או הימני של החלון, בחר בחץ למטה סמוך לאפשרות **Storage Location** (מיקום גיבוי), בחר Local Folder (תיקייה מקומית), ולאחר מכן בחר בלחצן **Choose Folder** (בחירת תיקייה). בחר DVD מהלוח שבצידו השמאלי או הימני של החלוו. ובחר **OK** (אישור).
- 3. **13 בחר Overview (** הקירה כללית) מהלוח שבצידו השמאלי או הימני של החלון, ולאחר מכן בחר **Back Up Now** (גבה כעת).
	- **4.** פעל לפי ההוראות שעל-גבי המסר.

### **תרציי נתתמו רזושח בהתקן USB**

ق**הערה:** לפני שתתחיל בהליך זה, ודא כי מתח AC מחובר למחשב. "

<span id="page-43-0"></span>באפשרותך להשתמש ב-Recovery Media Creator (יוצר מדיית שחזור) או בתוכנה ליצירת שחזורים כדי ליצור תמונת שחזור מערכת בהתקן USB. בדוק את כמות השטח הפנוי המדויקת בהתקן האחסון לפני שתתחיל בתהליך היצירה. ברוב הדגמים, יידרש שטח פנוי של GB 4 לפחות בהתקו ה-USB. עם זאת. בהתאם למנהלי ההתקו ולתוכנות המותקנים במחשב שלר. ייתכו רשודייש מעט תרוי מ-GB .4 **להשגת תצאוהתו תבוהטו תרויב , HP צהיממל להשתמש בהתקן USB פחבנ של GB 8 לךיאו .**

**בשוח :** רכוז סילהכנ את התקן ה-USB אתיציל ה-USB בשבמח יפנל תתחיל ךיההל .

כדי ליצור התקן USB לשחזור באמצעות Recovery Media Creator (יוצר מדיית שחזור):

- **1.** לחץ על הסמל של **Dash Home (**לוח הבית) בפינה השמאלית או הימנית של השורה העליונה, ולאחר מכן הזן recovery ( רוזשח (בהבתי Search ( פושחי .(בחר **Creator Media Recovery** ( צרוי תיימד רוזשח .(
	- **.2** ןבחלו **type media choose Please**( בחר גסו הימד ,(בחר סמלב **USB**.
		- 9. פעל לפי ההוראות שעל-גבי המסך.

כדי ליצור התקן USB לשחזור באמצעות תוכנה ליצירת שחזורים:

- **.1** הקלק על הסמל **menu System** ( יטתפר כתמער (בקצה ימנהי או ילאהשמ של הרהשו נהויהעל , בחר **System Settings** (הגדרות מערכת), ולאחר מכן בחר **Backup** (גיבוי).
- **2.** בחר **Storage (**אחסון) מהשורה שבצידו השמאלי או הימני של החלון, בחר בחץ למטה סמוך לאפשרות **Backup Location** (מיקום גיבוי), בחר Local Folder (תיקייה מקומית), ולאחר מכן בחר בלחצן **Choose Folder** (בחירת תיקייה). בחר התקן USB מהלוח שבצידו השמאלי או הימני של החלון, ולחץ על **OK** (אישור).
- **3.** בחר Overview (סקירה כללית) מהלוח שבצידו השמאלי או הימני של החלון, ולאחר מכן בחר **Backup Now** (גבה כעת.(
	- **4.** פעל לפי ההוראות שעל-גבי המסך.

## **רזושח למצב ירהמקו רגדשהו על-ידי ןצרהי**

ق**הערה:** לפני שתתחיל בהליך זה, ודא כי מתח AC מחובר למחשב.  $\mathbb{Z}$ 

כדי להשתמש בתמונת השחזור על-גבי תקליטורי DVD או בהתקן USB כדי לשחזר את המחשב למצב המקורי שהוגדר על ידי היצרן:

- **1.** אם ניתן, גבה את כל הקבצים האישיים.
	- **.2** כבה את בשהמח .
- **.3** דאו ריטושתקל ה-DVD או התקן ה-USB רוזלשח ) ןשואהר הםינימב (םיברמחו בשלמח .
	- **4.** הפעל מחדש את המחשב.
- 5. גלאחר אתחול מערכת, הקש על F9 כדי להזין את בחירת התקן האתחול, ולאחר מכן בחר את ההתקן המכיל את תמונת השחזור.
	- **.6** ץלח על **drive hard entire Restore** ( רוזשח נןכו חיקש אובמלו ,(אחרול כןמ בחר **Continue**( המשך.(
		- **7.** פעל לפי ההוראות שעל-גבי המסך.

**הערה: אם אין באפשרותך לאתחל (להפעיל) את המחשב, ולא יצרת תקליטור לשחזור המערכת, עליך לרכוש את תקליטור <b>"** ה-DVD של *Ubuntu Operating System (*מערכת ההפעלה Ubuntu) כדי להתקין מחדש את מערכת ההפעלה. לקבלת מידע סףנו , ןייע תברבחו *Numbers Telephone Worldwide* ( יספרמ ןפוטל יחבבר העולם.(

# **יבויג בציקו םינהנתו**

כלי השחזור Deja Dup מאפשר לך לגבות את קובצי הנתונים שלך.

<span id="page-44-0"></span>מומלץ לגבות את קובצי הנתונים באופן קבוע כדי שיהיה ברשותך גיבוי עדכני. באפשרותך לגבות באופן ידני את המידע שלך על-גבי כונן חיצוני אופציונלי, כונן רשת, או תקליטורים. הקפד לגבות את הנתונים במועדים הבאים:

- במועדים קבועים
- לפני תיקון או שחזור של המחשב
- לפני הוספה או שינוי של חומרה או תוכנה

כדי לגבות את קובצי ספריית הבית באמצעות כלי הגיבוי Deja Dup:

**ההער :** יפנל יבויג דעיהמ , דאו תיעדיש םקוימ תרילשמ יבצקו יבויהג .

- **1.** הקלק על הסמל **System menu (**תפריט מערכת) בקצה הימני או השמאלי של השורה העליונה, ולאחר מכן בחר System Settings (הגדרות מערכת) ולאחר מכן בחר הסמל **Backup** (גיבוי).
- 2. בחר **Folders (**תיקיות) מהשורה שבצידו השמאלי או הימני של החלון, ומתחת לאפשרות ש**Folders to back ו** (תיקיות לגיבוי), בחר את התיקיות שברצונך לגבות.
- **3.** בחר **Storage (אחסון) מהשורה שבצידו השמאלי או הימני של החלון, בחר בחץ למטה שליד Backup Location** (מיקום גיבוי), ובחר את מיקום הגיבוי הייעודי מהרשימה הנפתחת.
- **4.** בחר Overview (סקירה כללית) מהלוח שבצידו השמאלי או הימני של החלון, ולאחר מכן בחר **Back Up Now** (גבה כעת.(

**ול הערה: במו כן, באפשרותך לבצע גיבוי בשירותי אחסון בענן המסופקים על-ידי חברות שונות. תמורת תשלום קטן, הם <b>ו** ישמרו את התוכן שגיבית. מומלץ להשתמש בשירות ענן, מכיוון שזוהי דרך קלה לשמירת הגיבויים מחוץ לאתר מסוים ובאופן בטוח.

## **שחזור קובצי הנתונים**

כלי השחזור Deja Dup מאפשר לך לשחזר את קובצי הנתונים שלך.

شے **הערה:** לפני שתתחיל בהליך זה, ודא כי מתח AC מחובר למחשב.

כדי לשחזר את הנתונים שלך מתוך קובצי הגיבוי:

- **1.** הקלק על הסמל **System menu (**תפריט מערכת) בקצה הימני או השמאלי של השורה העליונה, ולאחר מכן בחר System Settings (הגדרות מערכת) ולאחר מכן בחר הסמל **Backup** (גיבוי).
- **2.** הקלק על **Restore** (שחזר), בחר את מיקום קובצי הגיבוי ואת שם התיקייה, ולאחר מכן בחר **Forward (**קדימה).
- **3.** תחת **?Restore from When (**מאיזה תאריך לשחזר?), בחר את התאריך שממנו ברצונך לשחזר את הקבצים, ולאחר מכן בחר **Forward** ( מהיקד .(
	- **4.** בחר את המיקום ואת התיקייה שאליהם ישוחזרו הקבצים, ולאחר מכן בחר **Forward** (קדימה).
		- **5.** פעל לפי ההוראות שעל-גבי המסך.
	- **6. הקלק על Restore (שחזור) כדי להתחיל בשחזור הקבצים, או על <b>Cancel** (ביטול) לביטול הפעולה.

# **11 כהיתמ**

# **פניה לתמיכה**

*יש* **הערה: כ**די לגשת אל *Ubuntu Desktop Guide* (מדריך לשולחן העבודה של Ubuntu), הקש על המקש f1.

<span id="page-45-0"></span>אם המידע המסופק במדריך למשתמש זה או ב-*Ubuntu Desktop Guide (*מדריך לשולחן העבודה של Ubuntu) איבו מספק מענה לשאלות שלך, באפשרותך לפנות לתמיכה. לקבלת תמיכה בארה"ב, עבור אל http://www.hp.com/qo/contactHP [.http://welcome.hp.com/country/us/en/wwcontact\\_us.html](http://welcome.hp.com/country/us/en/wwcontact_us.html) לתמיכה ברחבי העולם, עבור אל

כאן תוכל:

● לנהל חתיש צ' טא פןבאו ןומקו עם יטכנא של HP.

**ההער :** שראכ צ' טא כהיתמ נויא ןימז פהבש מתיסומ , אהו ןימז תילבאנג .

- לשלוח הודעה בדואר אלקטרוני לשירות הלקוחות של HP.
	- שרות הספרי הטלפון של התמיכה.  $\bullet$ 
		- לאתר מרכז שירות של HP.

# **תויותו**

התוויות המודבקות על המחשב מספקות מידע שייתכן שתזדקק לו בעת פתרון בעיות במערכת או בעת נסיעה לחו"ל עם המחשב.

**ש) <mark>השוב:</mark> על התוויות המתוארות בסעיף זה ממוקמות באחד משלושת המקומות המצוינים, בהתאם לדגם המחשב: בתחתית : ת** המחשב. בתור תא הסוללה או מתחת לדלת השירות.

• תווית שיוות—מספקת מידע חשוב לזיהוי המחשב שלך. בעת פניה לתמיכה, סביר להניח כי תתבקש למסור את המספר הסידורי, את מספר המוצר או את מספר הדגם. אתר מספרים אלה לפני הפנייה למחלקת התמיכה.

תווית השירות דומה לאחת הדוגמאות המוצגות להלן. עיין באיור המתאים ביותר לתווית השירות המודבקת למחשב שברשותך.

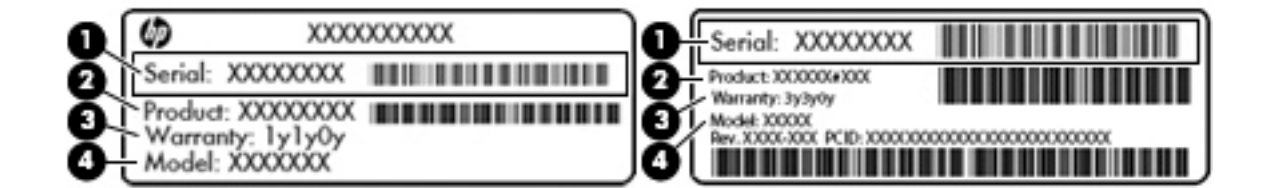

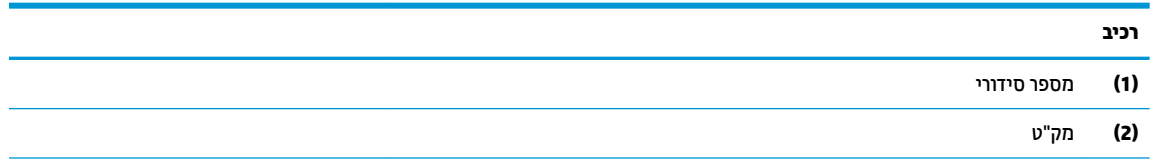

<span id="page-46-0"></span>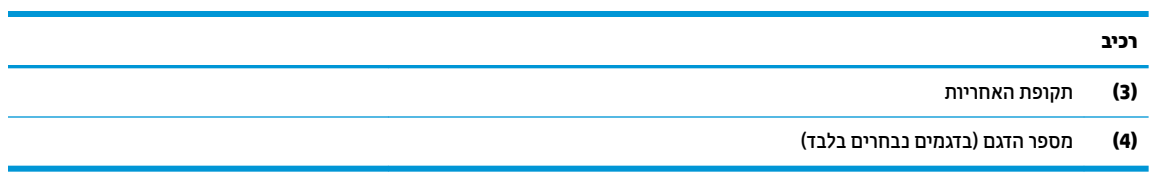

- ס תוויות תקינה—מספקות מידע תקינה בנוגע למחשב.
- תוויות אישור אלחוט—מספקות מידע אודות התקני אלחוט אופציונליים ואת סימוני האישור של חלק  $\bullet$ מהמדינות/אזורים שבהם ההתקנים אושרו לשימוש.

# **12 םימפרט**

# **מתח סהיכנ**

פרטי המתח המפורטים בסעיף זה עשויים לסייע לך אם בכוונתך לנסוע לחו"ל עם המחשב.

<span id="page-47-0"></span>המחשב פועל באמצעות מתח DC, שיכול להיות מסופק באמצעות מקור מתח AC או DC. מקור מתח ה-AC צריך להיות בדירוג של 100-240 וולט, 50-60 הרץ. על אף שניתן להפעיל את המחשב באמצעות מקור מתח DC נפרד, רצוי להפעיל אותו רק באמצעות מתאם AC או מקור מתח DC המסופק ומאושר לשימוש במחשב זה על-ידי HP.

המחשב יכול לפעול באמצעות מתח DC בהתאם למפרטים הבאים. מתח וזרם בפעולה משתנים בהתאם לפלטפורמה.

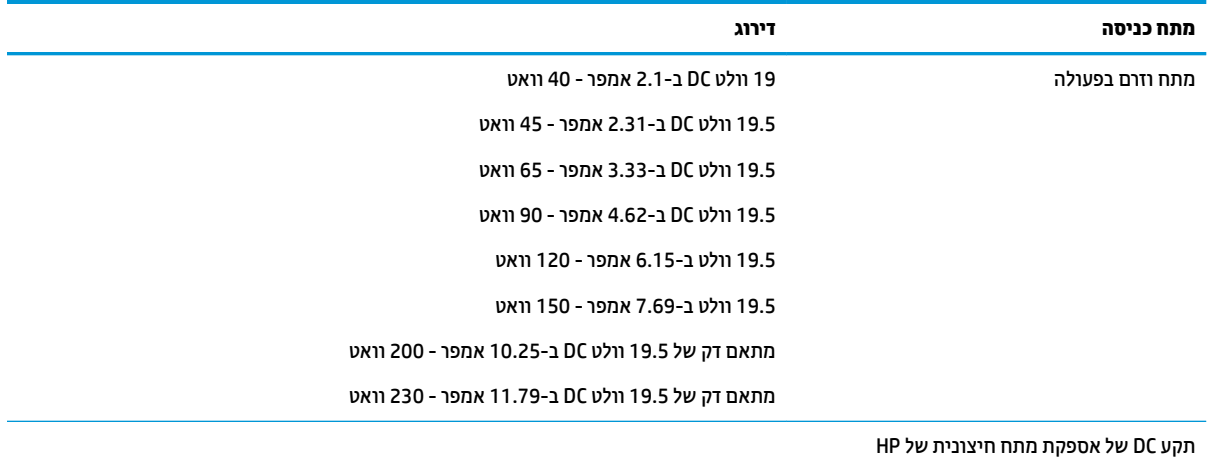

ر **מערה: ת**מצר זה מתוכנן לשימוש במערכות חשמל IT בנורווגיה, התומכות במתח של פאזה-לפאזה שאינו עולה על 240 וולט **P**a .rms

<mark>() **הערה:** נ</mark>תוני המתח וזרם בפעולה של המחשב מצויינים על-גבי תווית התקינה של המערכת.

# **בתיבס הפעלה**

<span id="page-48-0"></span>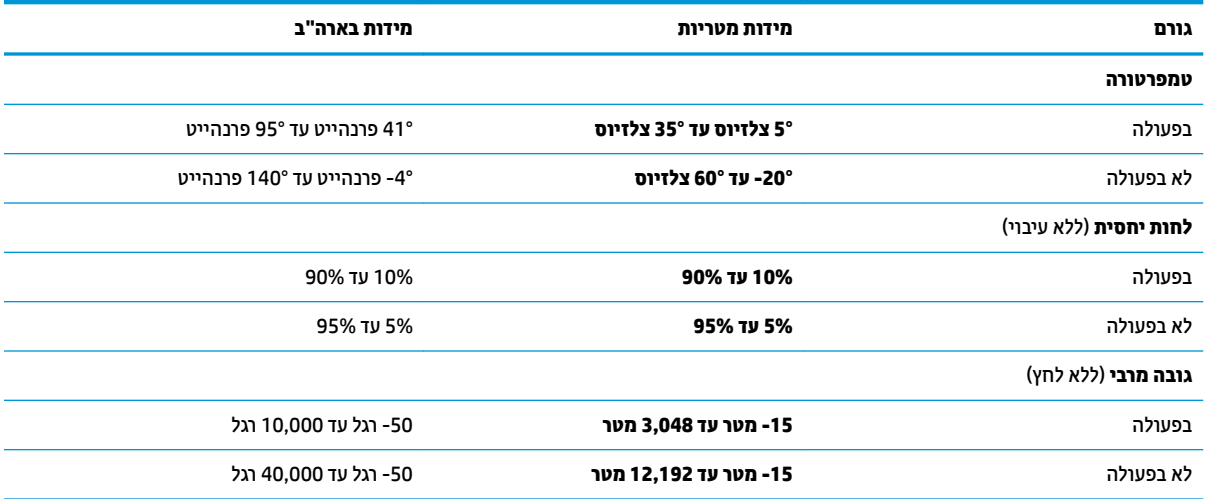

# **13 קתיפר שמלח יטטס**

<span id="page-49-0"></span>פריקה של חשמל סטטי היא שחרור של חשמל סטטי כאשר שני עצמים באים במגע—למשל, הזרם שאתה מקבל כאשר אתה הולך על שטיח ונוגע בידית דלת ממתכת.

פריקה של חשמל סטטי מהאצבעות או ממוליכים אחרים של חשמל סטטי עלולה לגרום נזק לרכיבים אלקטרוניים. כדי למנוע נזק למחשב, לכונן, או אובדן מידע, שים לב לאמצעי הזהירות הבאים:

- שר אם על-פי הוראות ההסרה או ההתקנה עליך לנתק את המחשב, נתק אותו לאחר שהארקת אותו כראוי ולפני הסרת **(** .המכסה
	- שתור את הרכיבים באריזותיהם המוגנות מפני חשמל סטטי, עד שתהיה מוכן להתקין אותם.  $\blacksquare$
	- שרהימנע מנגיעה בפינים, במוליכים ובמעגלים. הימנע ככל האפשר ממגע ברכיבים אלקטרוניים.
		- שתמש בכלים לא מגנטיים.<br>
	- שר יפני הטיפול ברכיבים, פרוק מעצמך חשמל סטטי על-ידי נגיעה במשטח מתכתי לא צבוע של הרכיב.
		- שר הסרת רכיב, הנח אותו באריזה המוגנת מפני חשמל סטטי.

אם אתה זקוק למידע נוסף אודות חשמל סטטי או לעזרה בהסרה או התקנה של רכיב, פנה לתמיכה.

# **14 תשוינג**

<span id="page-50-0"></span>HP מעצבת, מפיקה ומשווקת מוצרים ושירותים בהם כל אדם יכול להשתמש, לרבות אנשים עם מוגבלויות, ללא צורך בהתקנים נוספים או באמצעות התקני סיוע מתאימים.

# **תויגטכנולו ועיס תנתמכו**

מוצרי HP תומכים במגוון רחב של טכנולוגיות סיוע למערכות ההפעלה וניתן להגדיר אותם לעבודה עם טכנולוגיות סיוע נוספות. השתמש במאפיין 'חיפוש' של ההתקן שלך כדי לאתר מידע נוסף על מאפייני סיוע.

<sup>(</sup>第 <mark>הערה: ל</mark>קבלת מידע נוסף על מוצר טכנולוגיית סיוע מסוימת, פנה לשירות הלקוחות של יצרנית המוצר.

# **פניה לתמיכה**

אנחנו משפרים בהתמדה את הנגישות של המוצרים והשירותים שלנו ומקבלים בברכה כל משוב המגיע מהמשתמשים. אם קיימת בעיה במוצר, או אם ברצונך ספר לנו על מאפייני נגישות שסייעו לך, אנא פנה אלינו בטלפון 259-5707 (888), בימים שני עד שישי, מהשעה 6 בבוקר עד 9 בערב, שעון הרים ארה"ב. אם אתה חירש או כבד-שמיעה, ומשתמש ב-/TRS/VRS WebCapTel, פנה אלינו אם תזדקק לתמיכה טכנית או יהיו שאלות בנושאי נגישות בטלפון 656-7058 (877), בימים שני עד שישי, מהשעה 6 בבוקר עד 9 בערב, שעון הרים ארה"ב.

# **קסדניא**

#### **א**

[6](#page-13-0) אבטחה, אלחוט אחסון סוללה [19](#page-26-0)

### **ב**

קתידב תויקצנפו השמע [8](#page-15-0)

### **ג**

גיבויים [35](#page-42-0) גיבוי תוכנות ומידע [31](#page-38-0)

### **ד**

[1](#page-8-0) דברים מהנים שתוכל לעשות

### **ה**

הגדרות ברירת מחדל, שחזור [33](#page-40-0) הגדרות היצרן, שחזור [33](#page-40-0) הגדרת WLAN [5](#page-12-0) הגדרת התצורה של השמע עבור HDMI [11](#page-18-0) [5](#page-12-0) הגדרת חיבור לאינטרנט הזנת סיסמת הפעלה [30](#page-37-0) הזנת סיסמת מנהל מערכת [29](#page-36-0) התחברות לרשת WLAN התקן Bluetooth ,[4](#page-11-0) [6](#page-13-0) התקן WLAN ,[5](#page-12-0) [39](#page-46-0) התקנה [31](#page-38-0) מנעול כבל אבטחה אופציונלי יהתקנ USB ההסר [21](#page-28-0) חיבור [21](#page-28-0) ראותי [21](#page-28-0) התקנים בחדות גבוהה, חיבור [10](#page-17-0)

### **ו**

[9](#page-16-0) וידאו

### **ח**

רבוחי WLAN הבחבר [6](#page-13-0) היבור WLAN ציבורי [6](#page-13-0)

## **ט**

[19](#page-26-0) טמפרטורה טעינת סוללות [17](#page-24-0)

יציאה לצג חיצוני [9](#page-16-0) יציאות [10](#page-17-0) DisplayPort [10](#page-17-0) HDMI [9](#page-16-0) VGA צג חיצוני [9](#page-16-0) אתיצי HDMI חיבור [10](#page-17-0) יציאת VGA. חיבור [9](#page-16-0)

## **כ**

**י**

כבל USB, רבוחי [21](#page-28-0) כבלים [10](#page-17-0) DisplayPort [10](#page-17-0) HDMI [21](#page-28-0) USB [9](#page-16-0) VGA כונן אופטי עם חריץ טעינה [23](#page-30-0) כונן אופטי עם מגש טעינה [23](#page-30-0) ניבוי [15](#page-22-0) כיבוי המחשב [15](#page-22-0) כרטיס דיגיטלי הכנסה [22](#page-29-0)

# **ל**

לוח מגע שימוש [14](#page-21-0) לחצן אלחוט [4](#page-11-0)

# **מ**

מדיה ניתנת לכתיבה [16](#page-23-0) מדיה ניתנת לקריאה [16](#page-23-0) מדיה של כונן [16](#page-23-0) מחוות גלילה של לוח המגע [14](#page-21-0) מחוות לוח המגע [14](#page-21-0) גלילה [14](#page-21-0) 53 מידע מערכת, הצגה מידע תקינה תוויות אישור אלחוט [39](#page-46-0) תווית תקינה [39](#page-46-0) מנעול כבל אבטחה, התקנה [31](#page-38-0) ספרמ ירודסי [38](#page-45-0) ספרמ ירודסי , בשמח [38](#page-45-0) תערכת הפעלה [15](#page-22-0)

<span id="page-51-0"></span>מערכת הפעלה, סיסמאות שמוגדרות בתוך [29](#page-36-0) מערכת לא מגיבה [15](#page-22-0) [8](#page-15-0) מצלמת אינטרנט מתח, שימור [19](#page-26-0) מתח כניסה [40](#page-47-0)

# **נ**

נגישות [43](#page-50-0) נורית אלחוט [4](#page-11-0) ניהול סיסמת הפעלה [30](#page-37-0) ניהול סיסמת מנהל מערכת [29](#page-36-0) ניקוי המחשב [25](#page-32-0) 00נסיעה עם המחשב 19, [26](#page-33-0), [39](#page-46-0)

# **ס**

בתיבס הפעלה [41](#page-48-0) סוללה אחסון [19](#page-26-0) הפעלה [17](#page-24-0) השלכה [19](#page-26-0) חיים [18](#page-25-0) [19](#page-26-0) טמפרטורה [17](#page-24-0) טעינה תמור סוללה חלשה [18](#page-25-0) שימור מתח [19](#page-26-0) סיסמאות הגדרה בתוכנית השירות Setup [29](#page-36-0) Utility מוגדרות במערכת ההפעלה [29](#page-36-0) סיסמת הפעלה נההז [30](#page-37-0) יצירה [30](#page-37-0) ניהול [30](#page-37-0) סיסמת מנהל המערכת הזנה [29](#page-36-0) יצירה [29](#page-36-0) ניהול [29](#page-36-0) סמל האלחוט [4](#page-11-0) סמלי חיבור הרשת [4](#page-11-0) סמלים לחוטא [4](#page-11-0) רשת [4](#page-11-0) רשת תיוקו [4](#page-11-0)

#### **ע**

עכבר. חיצוני הגדרת העדפות [12](#page-19-0)

### **פ**

פונקציות השמע, בדיקה [8](#page-15-0) פקדי אלחוט לחצן [4](#page-11-0) מערכת הפעלה [4](#page-11-0) [4](#page-11-0) Wireless Assistant כנתתו פריקת חשמל סטטי [42](#page-49-0)

### **ר**

תוכזר [21](#page-28-0) וכזות USB [21](#page-28-0) םיביכר בחלק ןהתחתו [39](#page-46-0) מתר סוללה חלשה [18](#page-25-0) מתר סוללה חלשה דחויבמ [18](#page-25-0) רשת אלחוטית, אבטחה [31](#page-38-0) רשת תילחוטא )WLAN) [6](#page-13-0) אבטחה רבוחי [6](#page-13-0) חיבור WLAN בחברה [6](#page-13-0) היבור WLAN ציבורי [6](#page-13-0) טווח פונקציונלי [6](#page-13-0) [5](#page-12-0) ציוד דרוש שימוש [5](#page-12-0)

### **ש**

שיטות עבודה מומלצות [1](#page-8-0) שימור. מתח [19](#page-26-0) שליחת המחשב [26](#page-33-0) שם ומספר מוצר, מחשב [38](#page-45-0)

### **ת**

תויותו [39](#page-46-0) Bluetooth [39](#page-46-0) WLAN אישור אלחוט [39](#page-46-0) ספרמ ירודסי [38](#page-45-0) שירות [38](#page-45-0) תקינה [39](#page-46-0) תוויות שירות [38](#page-45-0) איתור תיותו Bluetooth [39](#page-46-0) תווית WLAN [39](#page-46-0) תווית אישור אלחוט [39](#page-46-0) תוכנה לאבטחת אינטרנט, שימוש [30](#page-37-0) תוכנית השירות Setup Utility בחירה [32](#page-39-0) הפעלה [32](#page-39-0)

## **D**

**DisplayPort** חיבור [10](#page-17-0)

## **H**

HDMI הגדרת התצורה של השמע [11](#page-18-0) (מצב שינה) Hibernation מופעל במצב של רמת סוללה חלשה במיוחד [18](#page-25-0) (UEFI) HP PC Hardware Diagnostics הורדה [34](#page-41-0) שימוש [33](#page-40-0)

# **S**

(השהיה) Suspend יציאה [16](#page-23-0) כניסה [16](#page-23-0)